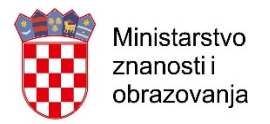

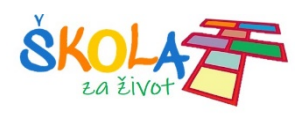

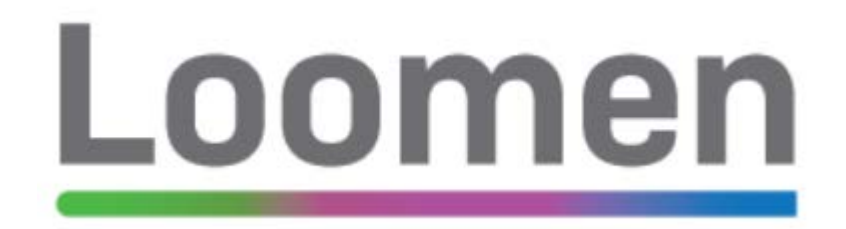

# 1 PRIRUČNIK ZA UČITELJE

Projekt *Podrška provedbi Cjelovite kurikularne reforme (CKR)*

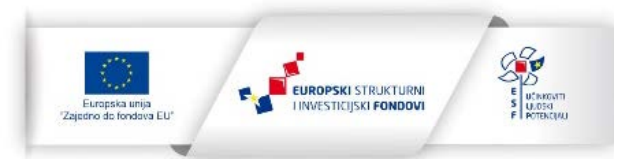

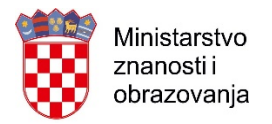

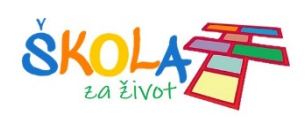

# Sadržaj

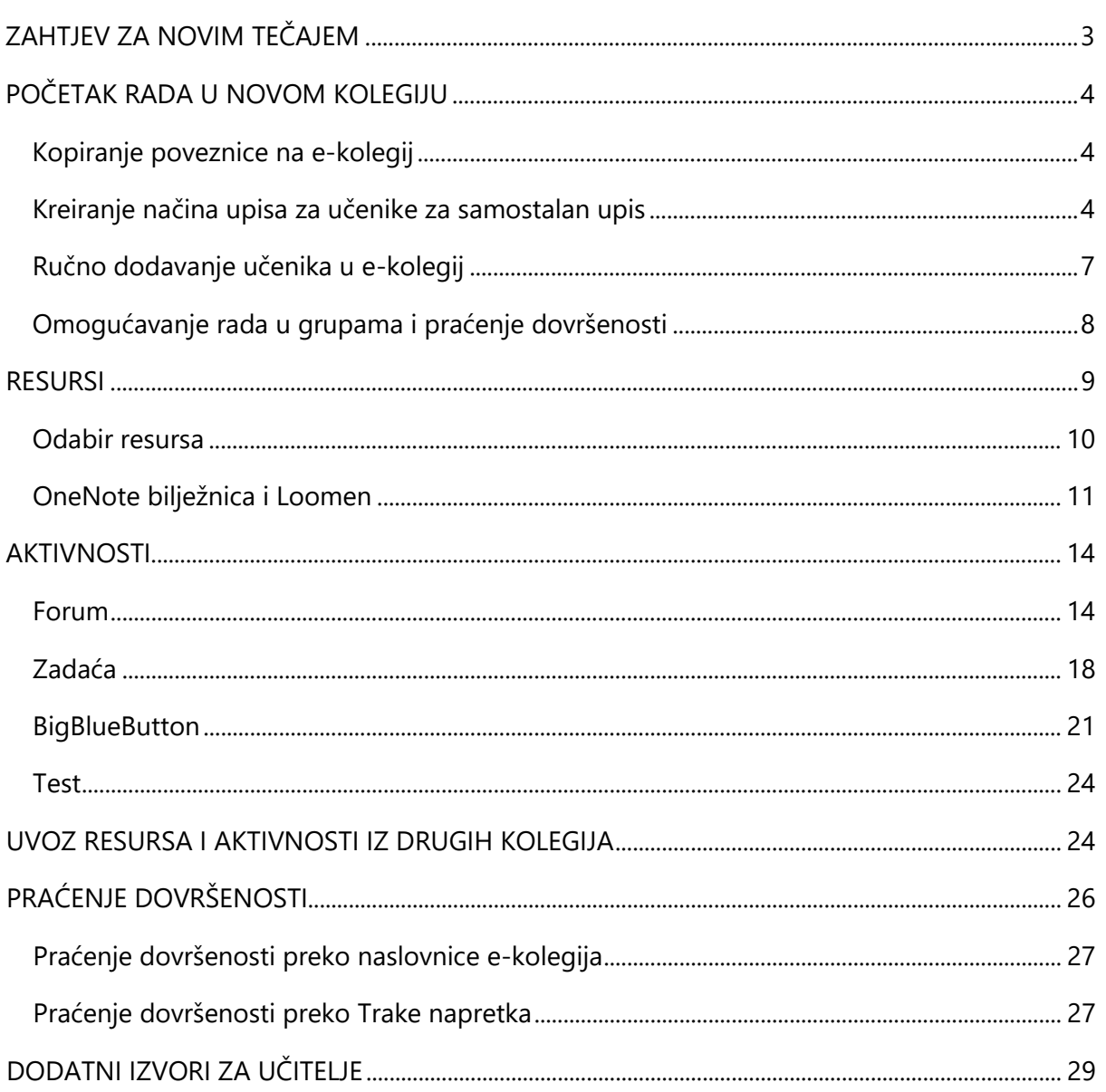

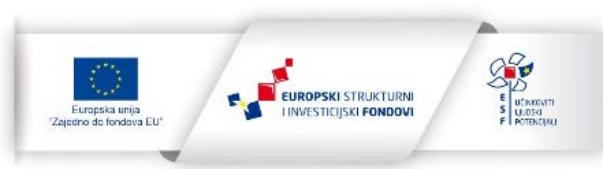

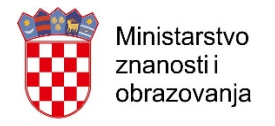

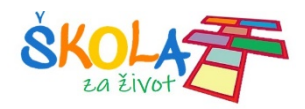

# <span id="page-2-0"></span>ZAHTJEV ZA NOVIM TEČAJEM

Loomen je sustav za upravljanje učenjem, odnosno programski alat za izradu e-kolegija, održavanje nastave na daljinu i kombinirane nastave uživo i na daljinu.

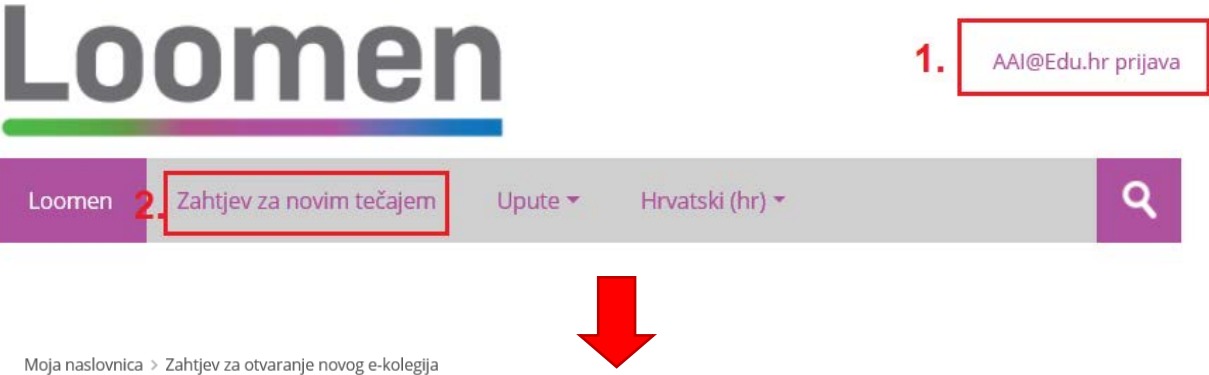

# Zahtjev za otvaranje novog e-kolegija

· Detalji novog e-kolegija kojeg želite otvoriti

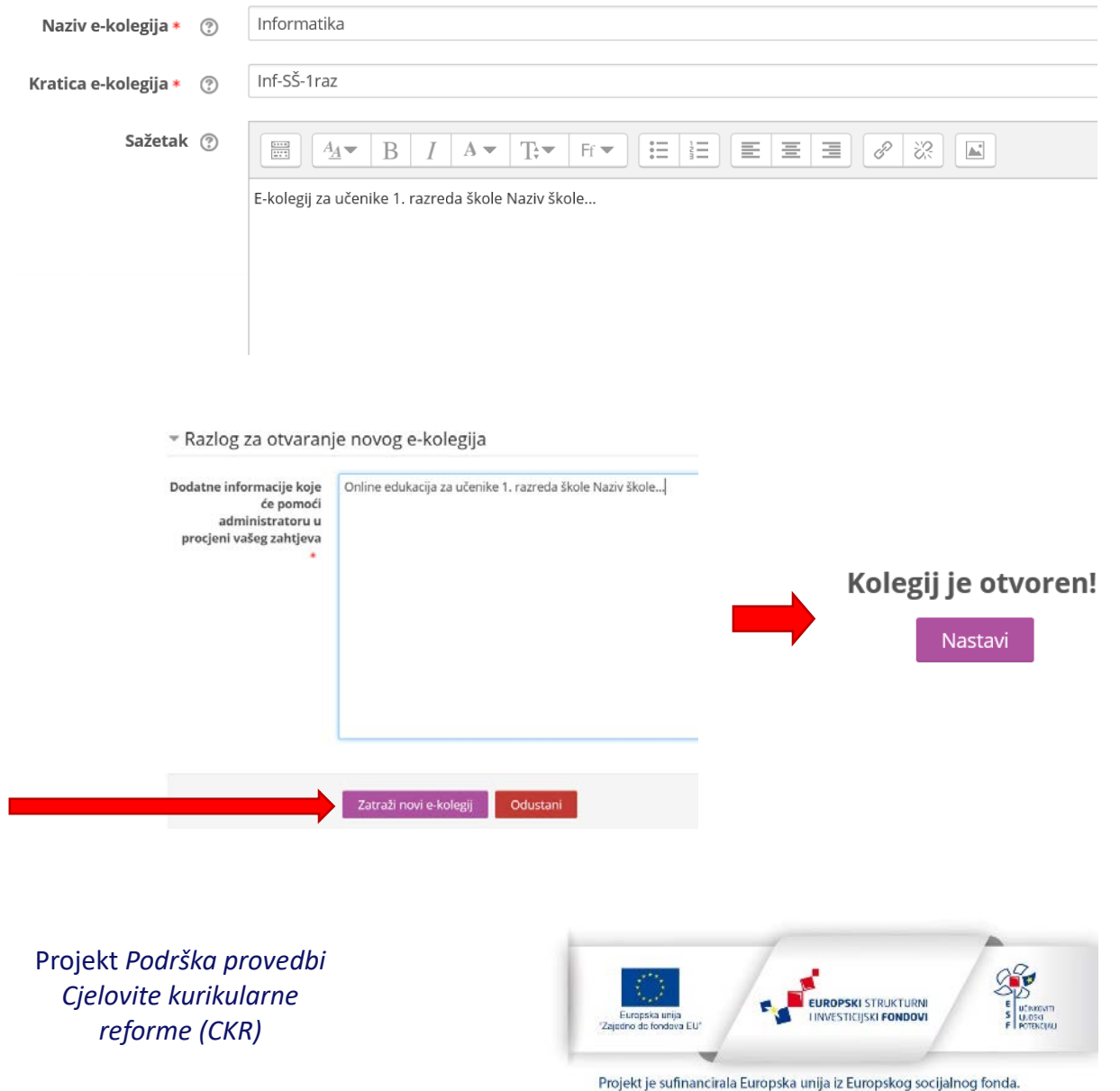

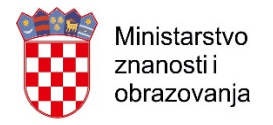

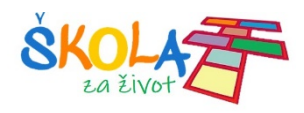

# <span id="page-3-0"></span>POČETAK RADA U NOVOM KOLEGIJU

# <span id="page-3-1"></span>Kopiranje poveznice na e-kolegij

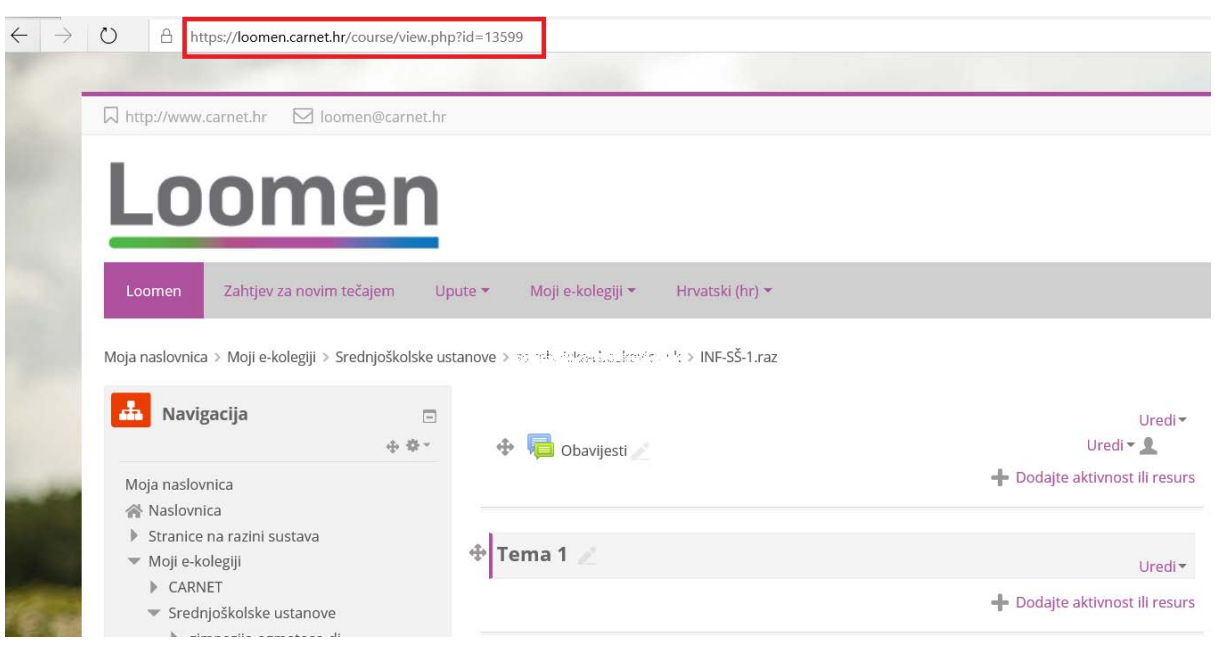

# <span id="page-3-2"></span>Kreiranje načina upisa za učenike za samostalan upis

#### Ime Gore/Dolje Uredi Korisnici  $X \oplus 2$   $\oplus$  $\bar{\psi}$ Ručni upis Pristup kao gost  $\,0\,$  $\Phi$   $\Phi$ Omogući œ. Postavke  $\Box$  $\times \odot$ Samostalni upis (Student) ÷  $\,0\,$ 中華\* Dodaj način Odaberi...  $\smallsetminus$ ▼ Administracija e-kolegija Uredi postavke Onemogući izmjene ▼ Korisnici Upisani korisnici <sup>7</sup> Načini upisa na e-kolegij Ručni upis

# Načini upisa na e-kolegij

Projekt *Podrška provedbi Cjelovite kurikularne reforme (CKR)*

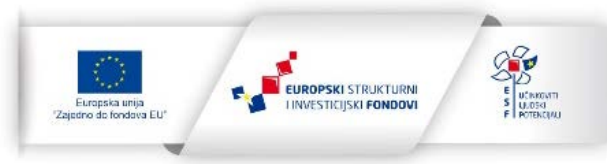

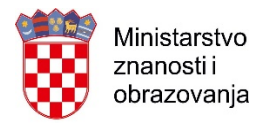

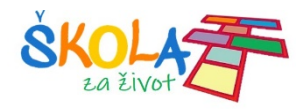

# Načini upisa na e-kolegij

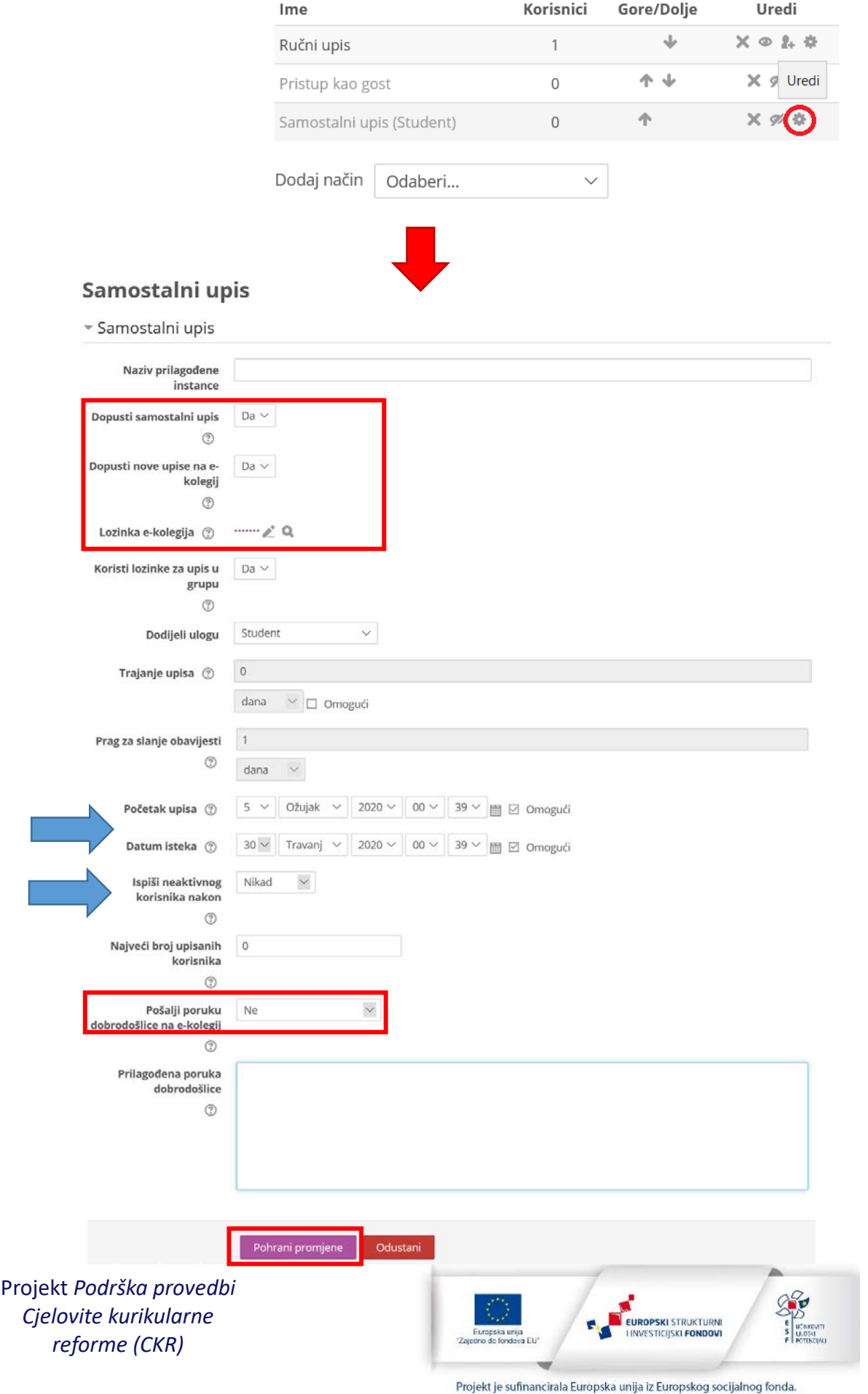

5

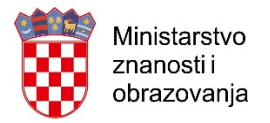

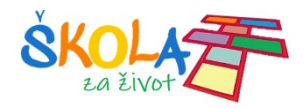

Kako bi kontrolirali upis učenika, postavite vremensko razdoblje za upis učenika i lozinku.

Ukoliko ćete jedan kolegij koristiti za online edukaciju više razreda, a kako ne biste materijale morali kreirati ili uvoziti, možete kreirati grupe. Unosom lozinke grupe pri samostalnom upisu, učenici se automatski smještaju u odgovarajući razred.

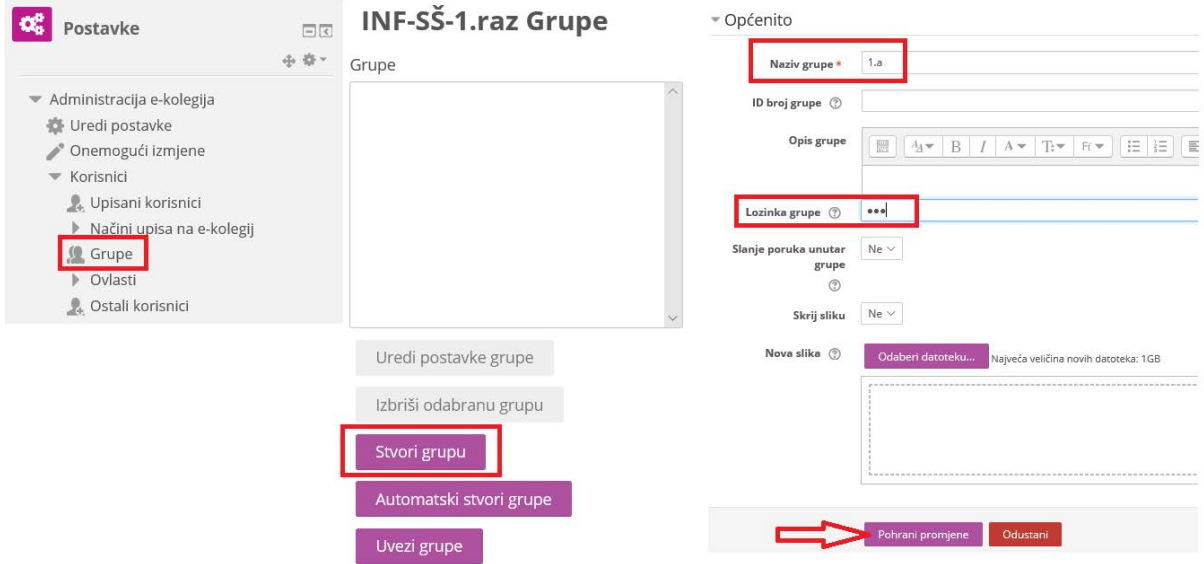

Klikom na gumb Dodaj/ukloni korisnike učenici se mogu i ručno dodati u odgovarajuću grupu.

# INF-SŠ-1.raz Grupe

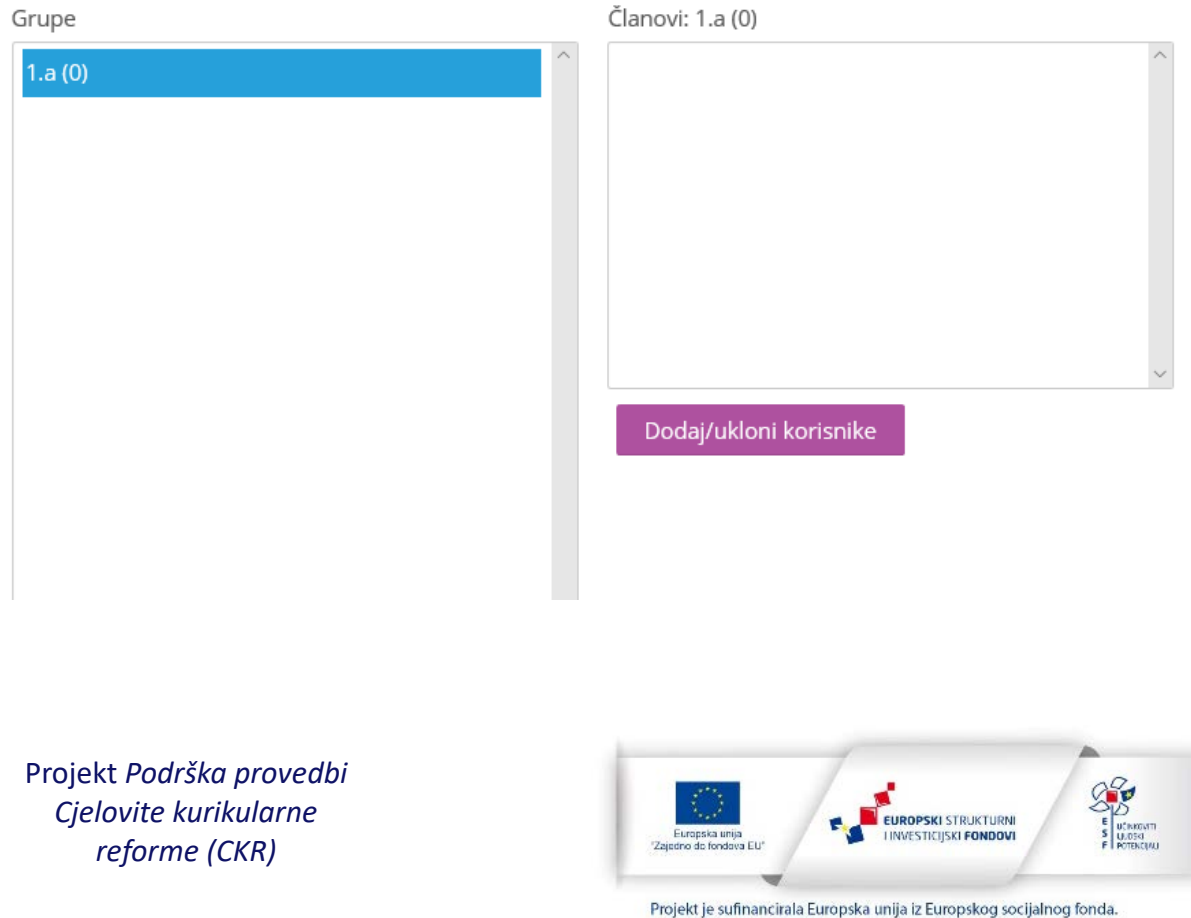

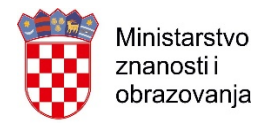

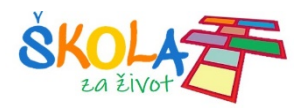

# <span id="page-6-0"></span>Ručno dodavanje učenika u e-kolegij

Za ručni upis učenik mora biti barem jednom prijavljen u sustav Loomen. U protivnom se neće prikazati na popisu dostupnih polaznika.

Ručni upis koristite samo ako znate AAI@EduHr učenika jer samo ime i prezime nije dovoljan identifikator.

# Načini upisa na e-kolegij

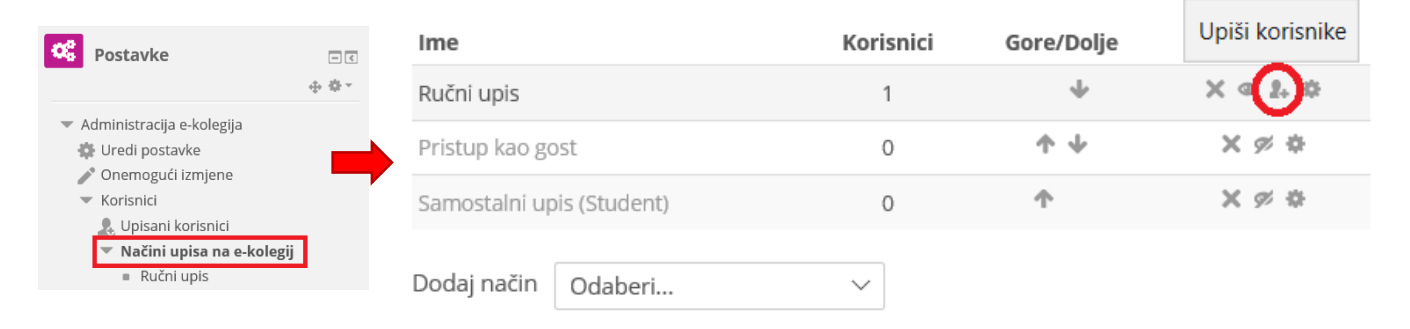

#### Ručni upis

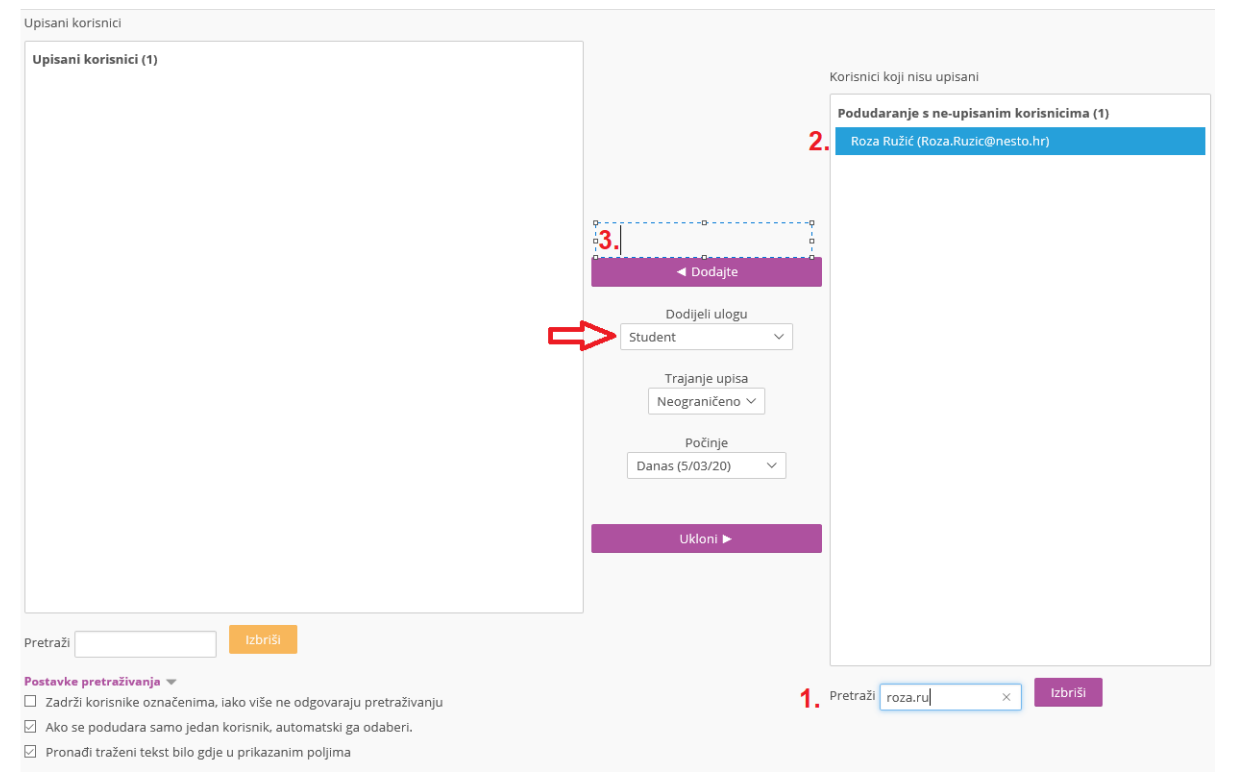

Projekt *Podrška provedbi Cjelovite kurikularne reforme (CKR)*

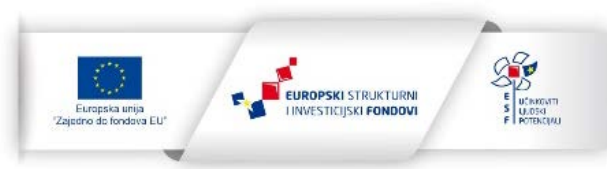

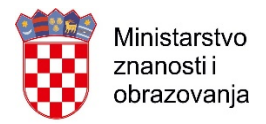

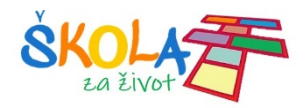

Ukoliko ste omogućili samostalan upisa učenika s pomoću lozinke e-kolegija, poveznicu na e-kolegij možete staviti na mrežne stranice škole, a lozinke i poveznicu im proslijedite na e-mail adrese.

# <span id="page-7-0"></span>Omogućavanje rada u grupama i praćenje dovršenosti

Praćenjem dovršenosti učenici dobivaju povratnu informaciju o statusu svojih aktivnosti na naslovnici kolegija ili kroz Traku napretka.

Grupni oblik je koristan kada se u jednom kolegiju sudjeluje više grupa polaznika/razreda.

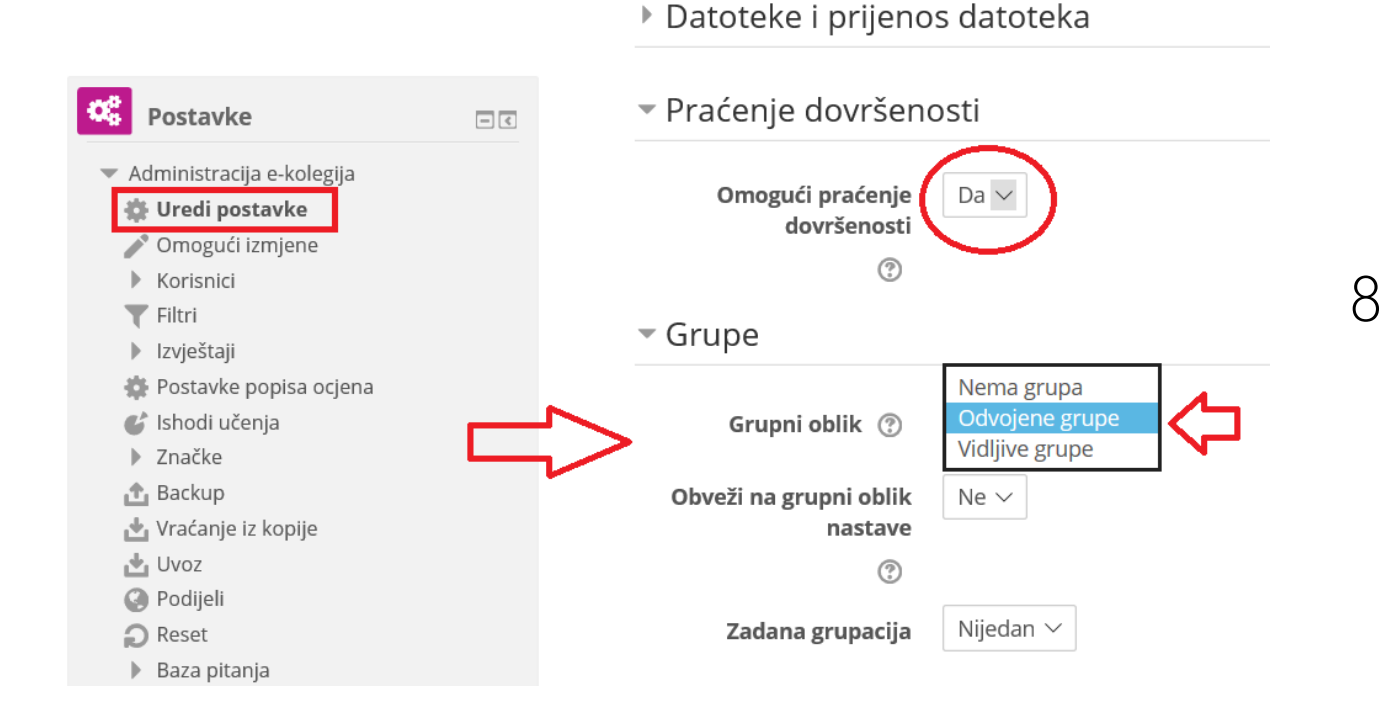

Omogućavanjem rada u grupama postiže se bolja organizacija u slučaju da na istom e-kolegiju radi više nastavnika i s više razreda.

Iako se samo postavljanje e-kolegija čini zahtjevno, ono u početku može biti i samo mjesto na koje ćete postaviti svoje materijale za učenike a vremenom se nadograđuje različitim aktivnostima.

Korištenje Loomena omogućava vam da se povežite s kolegama i zajedno stvarate e-kolegij.

Projekt *Podrška provedbi Cjelovite kurikularne reforme (CKR)*

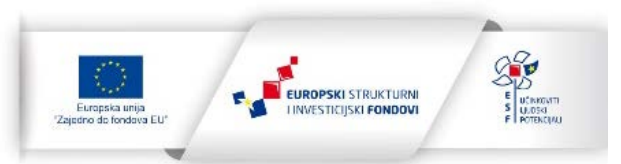

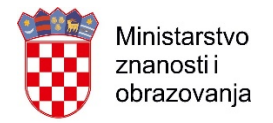

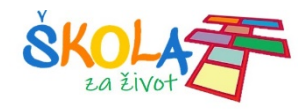

<span id="page-8-0"></span>RESURSI

## Za dodavanje resursa i aktivnosti, potrebno je Omogućiti izmjene

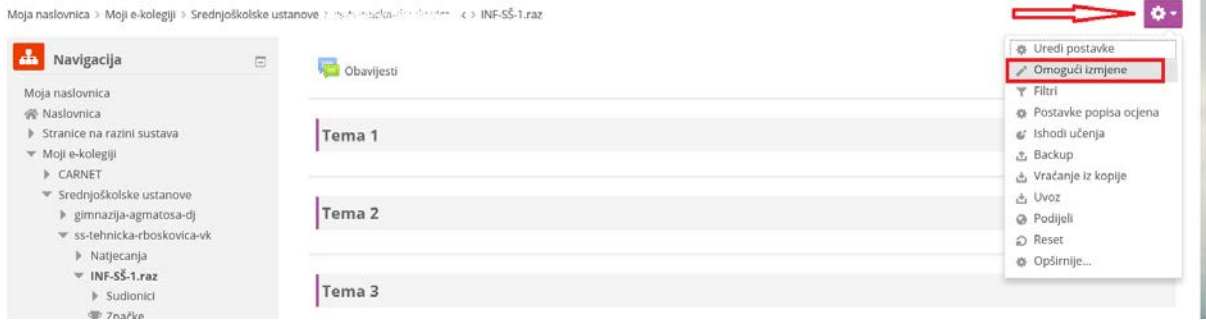

Početna organizacija e-kolegija je po temama. Temi je moguće

- promijeniti ime (1.)
- urediti (2.) istaknuti kao aktivnu, sakriti od učenika ili obrisati
- dodati joj aktivnosti i resurse (3.)

Za početak promijenite naziv temi 1 i istaknite ju, a ostale teme sakrijte od polaznika. Obrišite ih ako ste sigurni da one više neće biti potrebne.

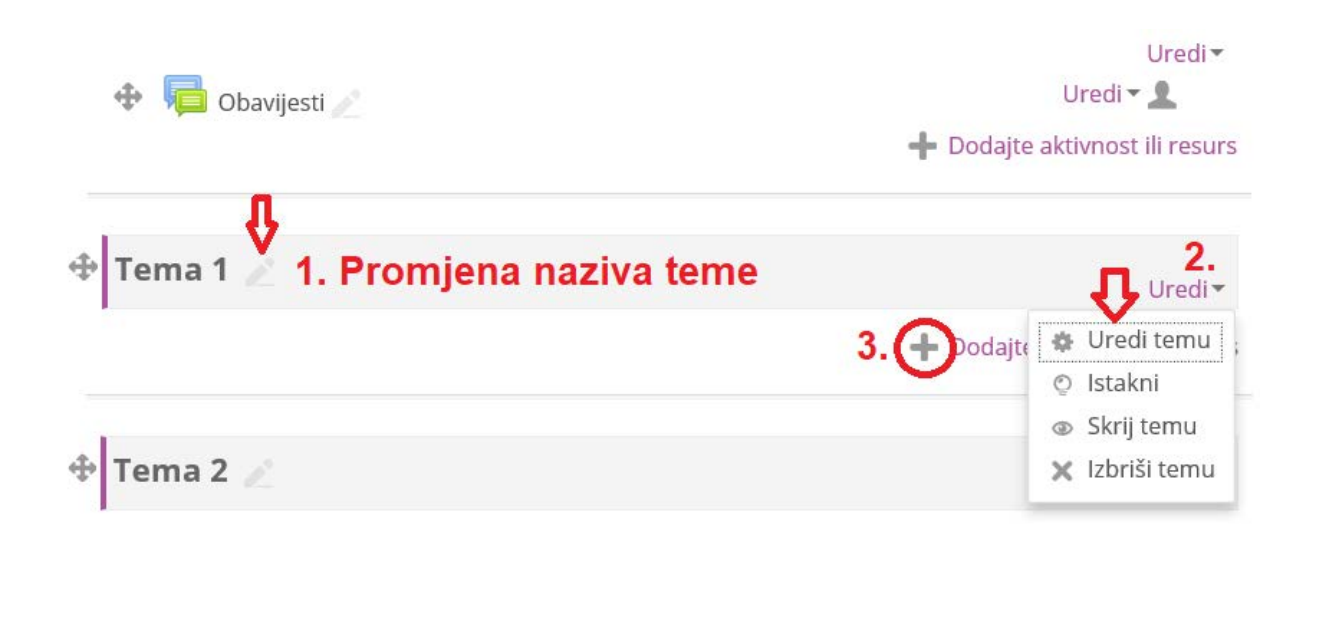

Projekt *Podrška provedbi Cjelovite kurikularne reforme (CKR)*

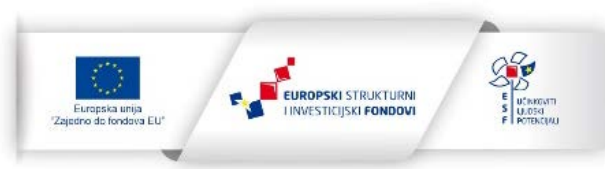

Projekt je sufinancirala Europska unija iz Europskog socijalnog fonda.

9

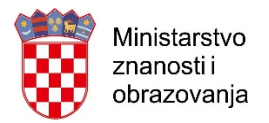

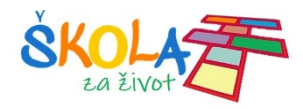

## <span id="page-9-0"></span>Odabir resursa

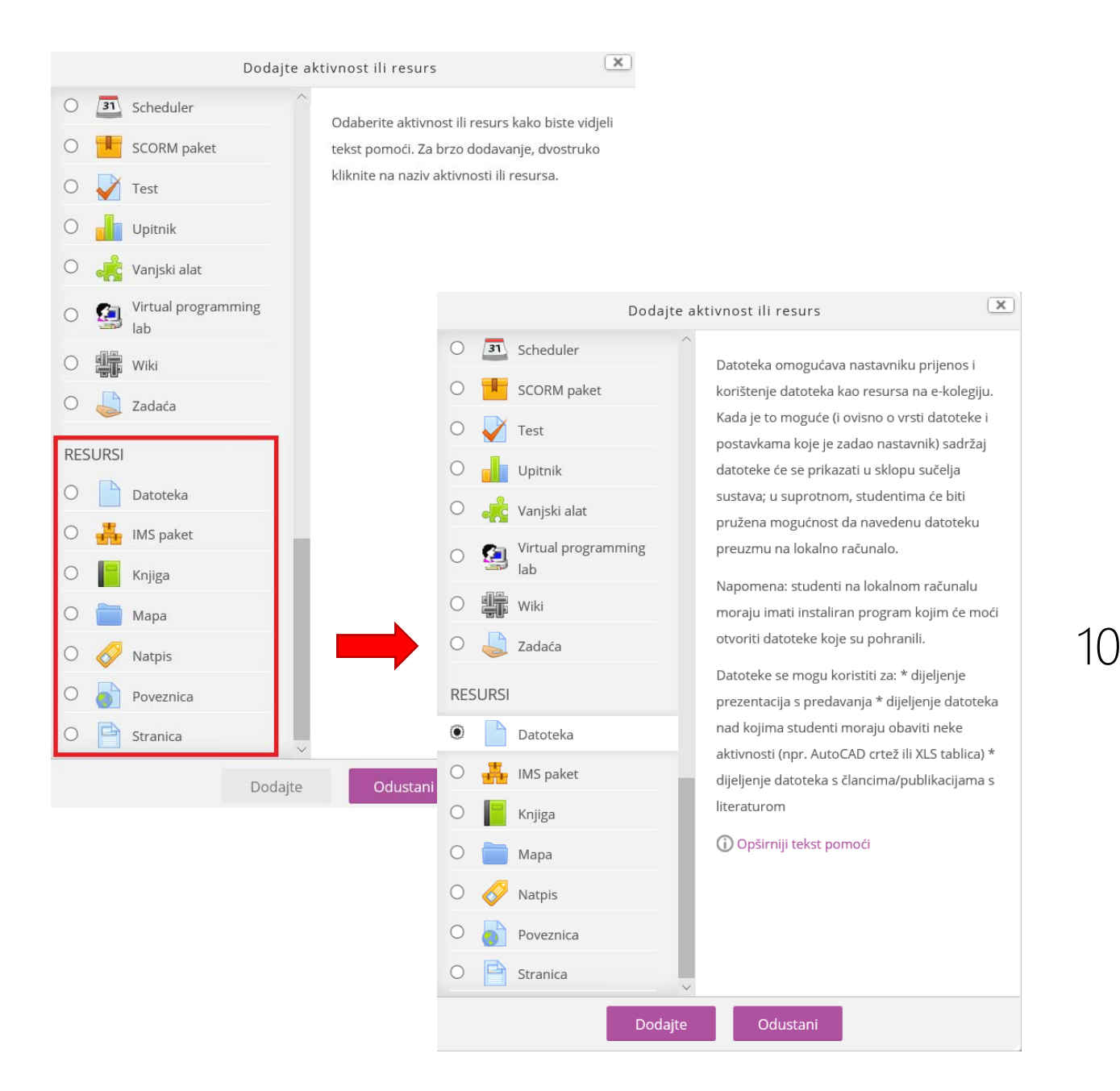

Odabirom resursa, desno možete vidjeti tekst pomoći.

Na ovaj način u e-kolegij možete postaviti već kreirane nastavne materijale:

- datoteke (PDF dokumente, PowerPoint prezentacije….)
- poveznice na korisne izvore….
- mape s dokumentima: upute, nastavne listiće, zadatke….

Projekt *Podrška provedbi Cjelovite kurikularne reforme (CKR)*

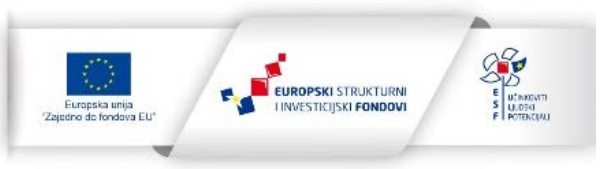

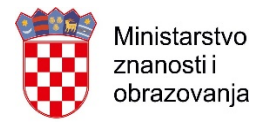

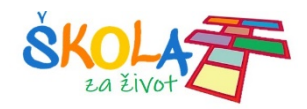

U CARNET-ovom otvorenom tečaju za osnovno korištenje sustava Loomen, koji je dostupan na sljedećoj [poveznici,](https://tesla.carnet.hr/course/view.php?id=112) možete pronaći upute za postavljanje osnovnih resursa u tečaj.

Ovdje izdvajamo video upute za postavljanje sljedećih resursa:

**[Datote](https://meduza.carnet.hr/index.php/media/watch/11581)ka P[oveznica](https://meduza.carnet.hr/index.php/media/watch/11592) [Videozapis](https://meduza.carnet.hr/index.php/media/watch/11599)** 

**[Stranica](https://tesla.carnet.hr/mod/book/view.php?id=6948&chapterid=1643)** 

[Knjiga](https://tesla.carnet.hr/mod/book/view.php?id=6948&chapterid=1643)

# <span id="page-10-0"></span>OneNote bilježnica i Loomen

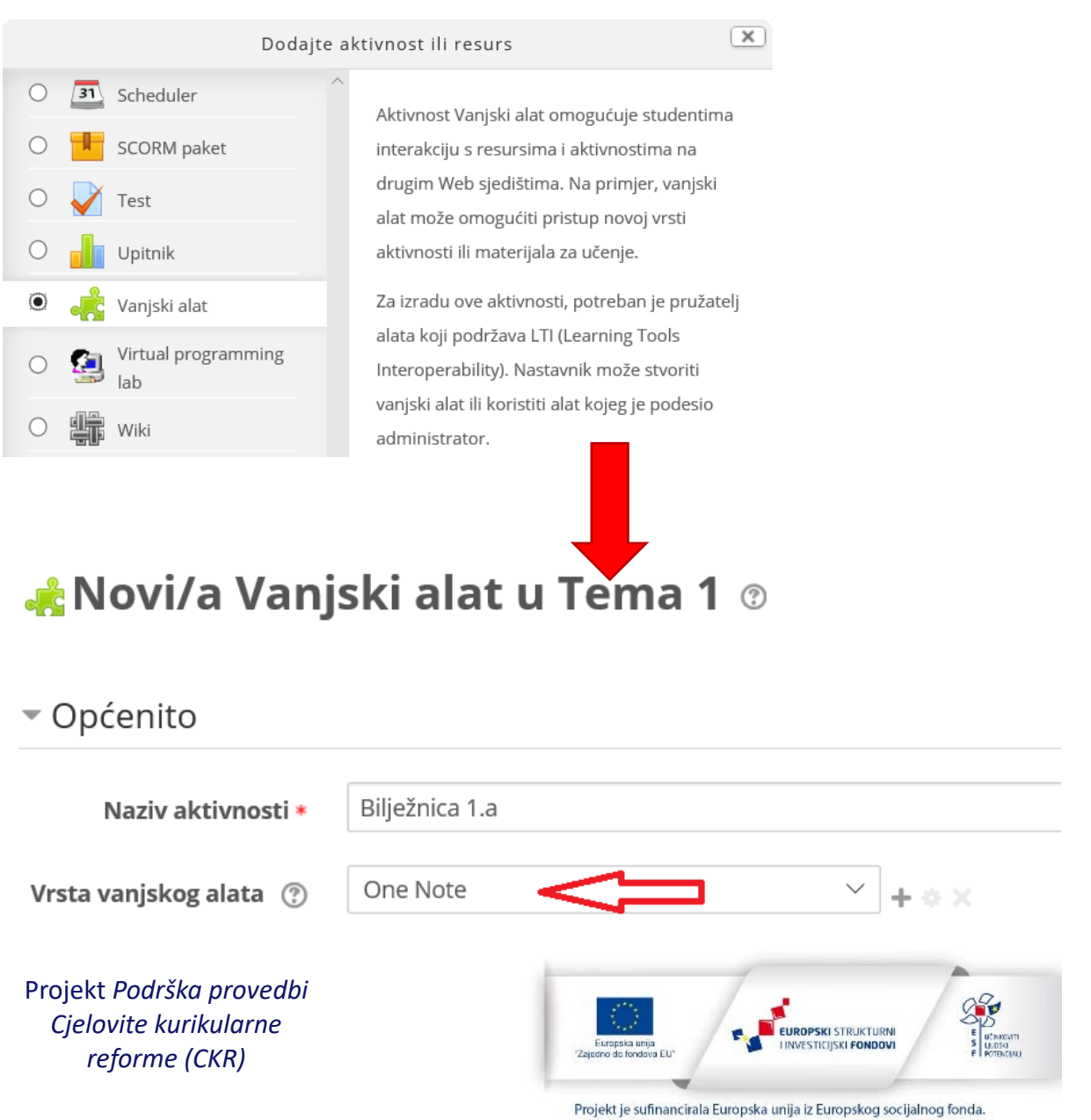

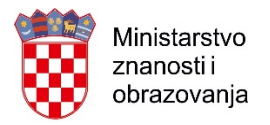

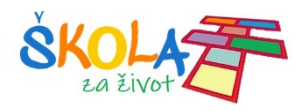

## Prijava s AAI@EduHr računom i postavljanje ON bilježnice

# **Bilježnica 1.a**

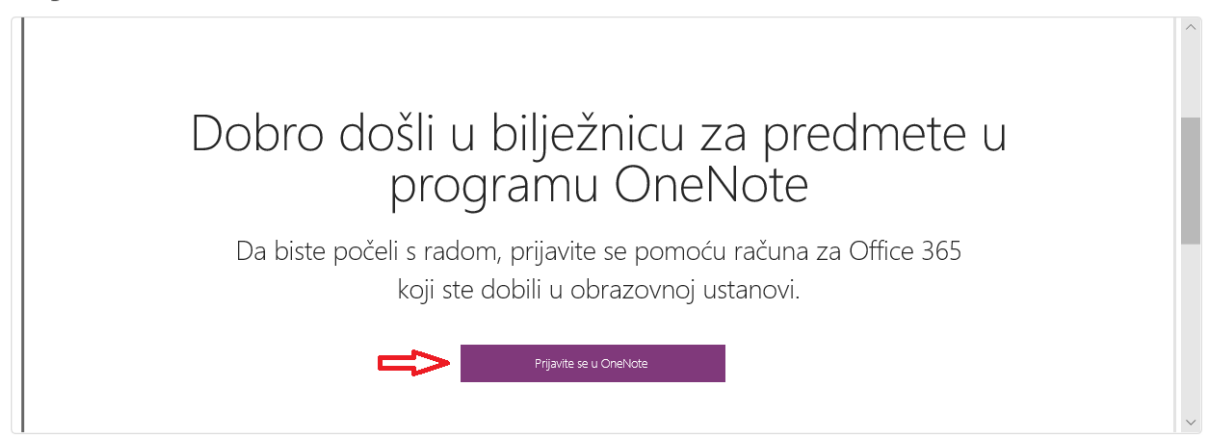

# **Bilježnica 1.a**

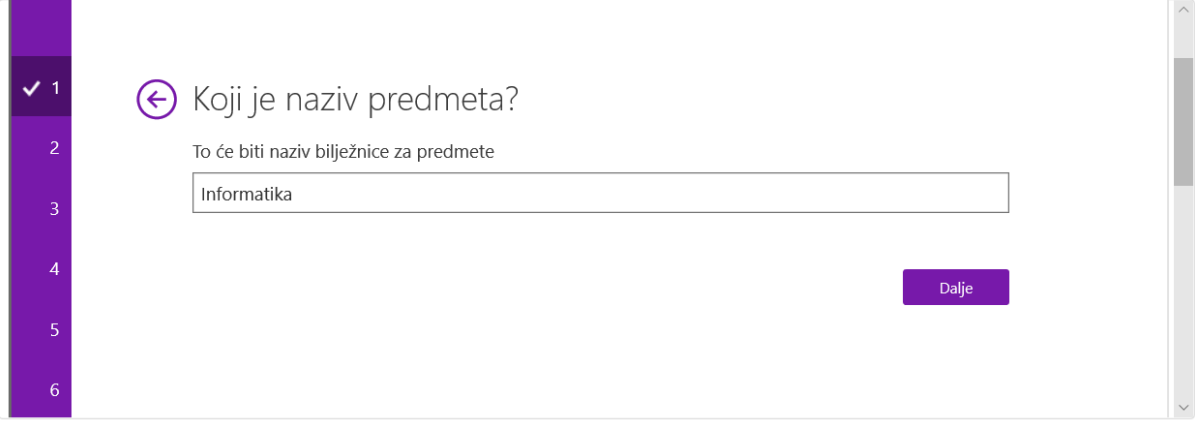

# **Bilježnica 1.a**

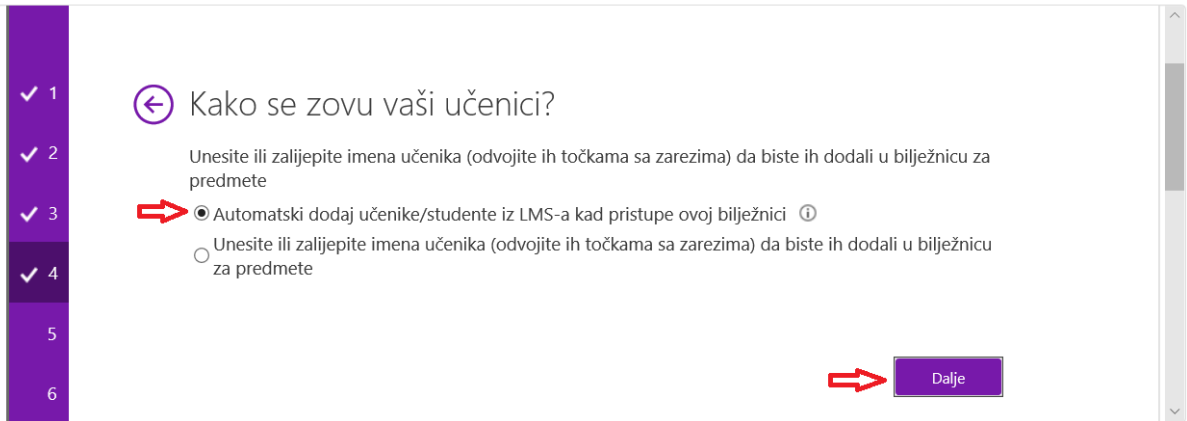

Projekt *Podrška provedbi Cjelovite kurikularne reforme (CKR)*

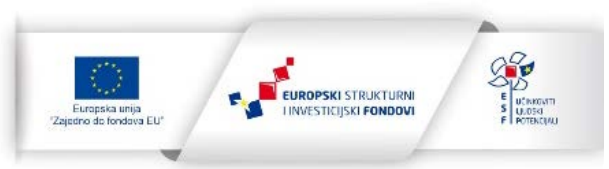

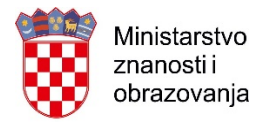

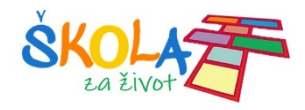

## Vratite se na početni zaslon

# **Bilježnica 1.a**

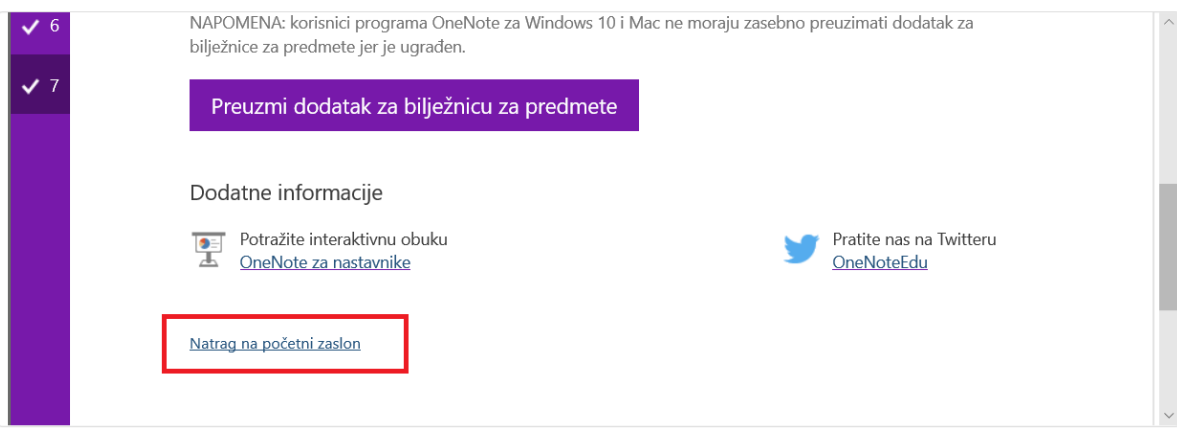

## Bilježnicom možete upravljati u Loomenu ili preko online ili desktop OneNote aplikacije:

# Bilježnica 1.a

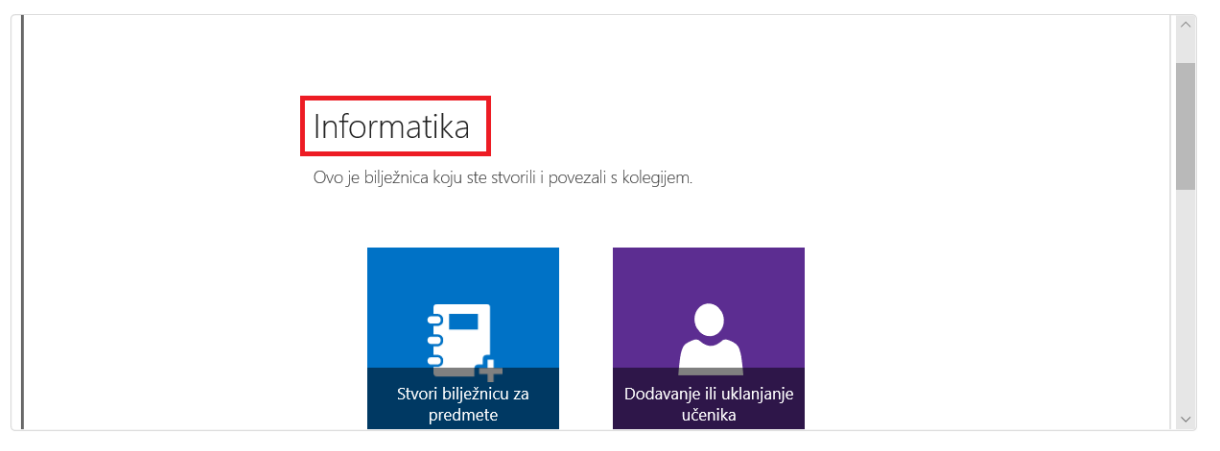

Klikom na poveznicu u Loomenu, učenik se automatski upisuje i pristupa OneNote bilježnici:

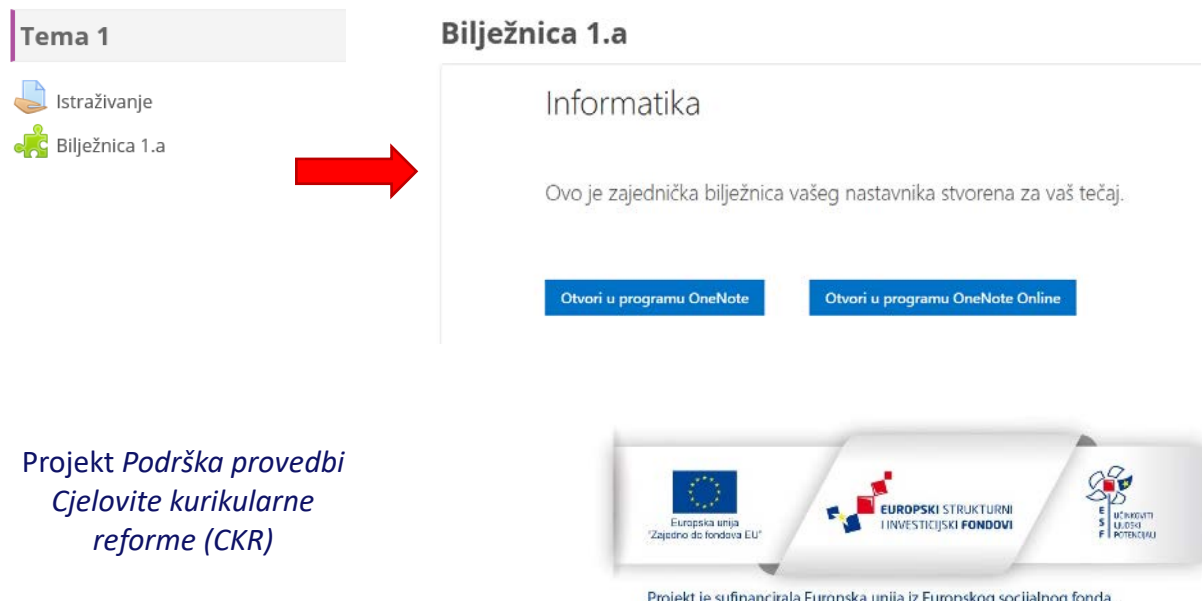

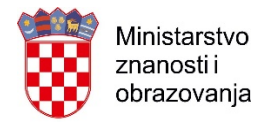

# <span id="page-13-0"></span>AKTIVNOSTI

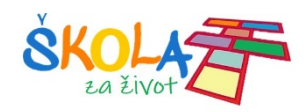

## <span id="page-13-1"></span>Forum

Kako biste mogli komunicirati sa svojim učenicima, najčešće ćete odabrati Forum kao aktivnosti.

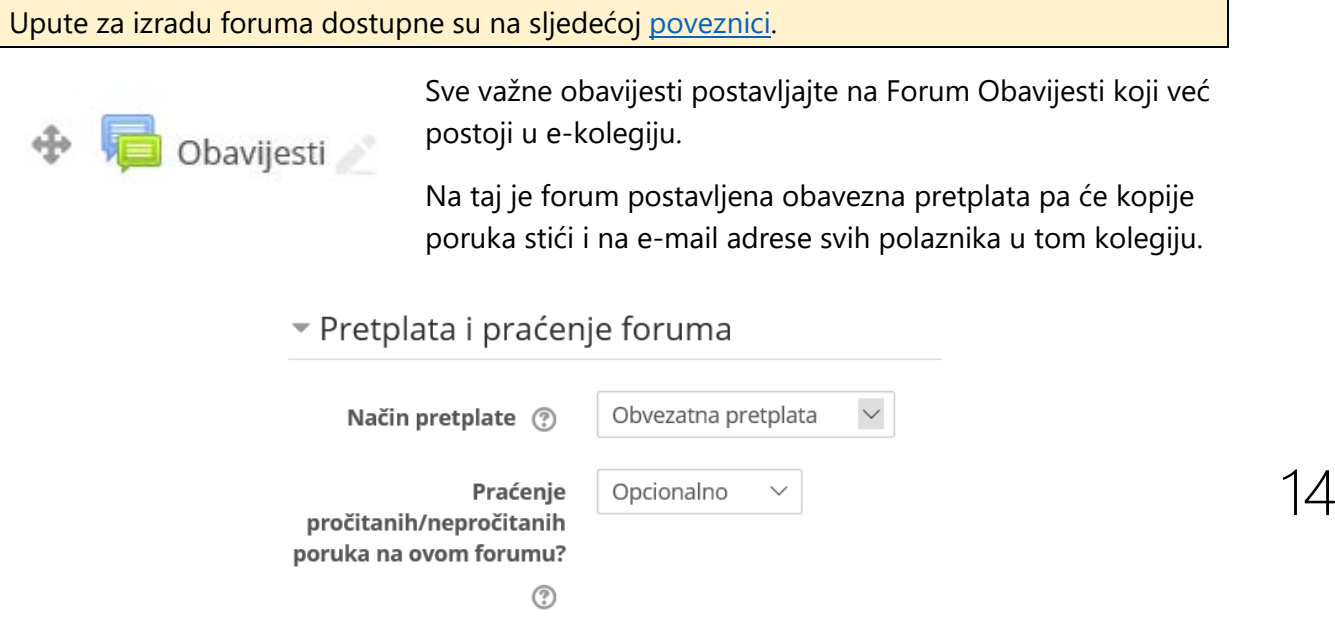

Ako ne želite da se u tom forumu odvijaju rasprave, možete zabraniti učenicima da odgovaraju i otvaraju nove obavijesti.

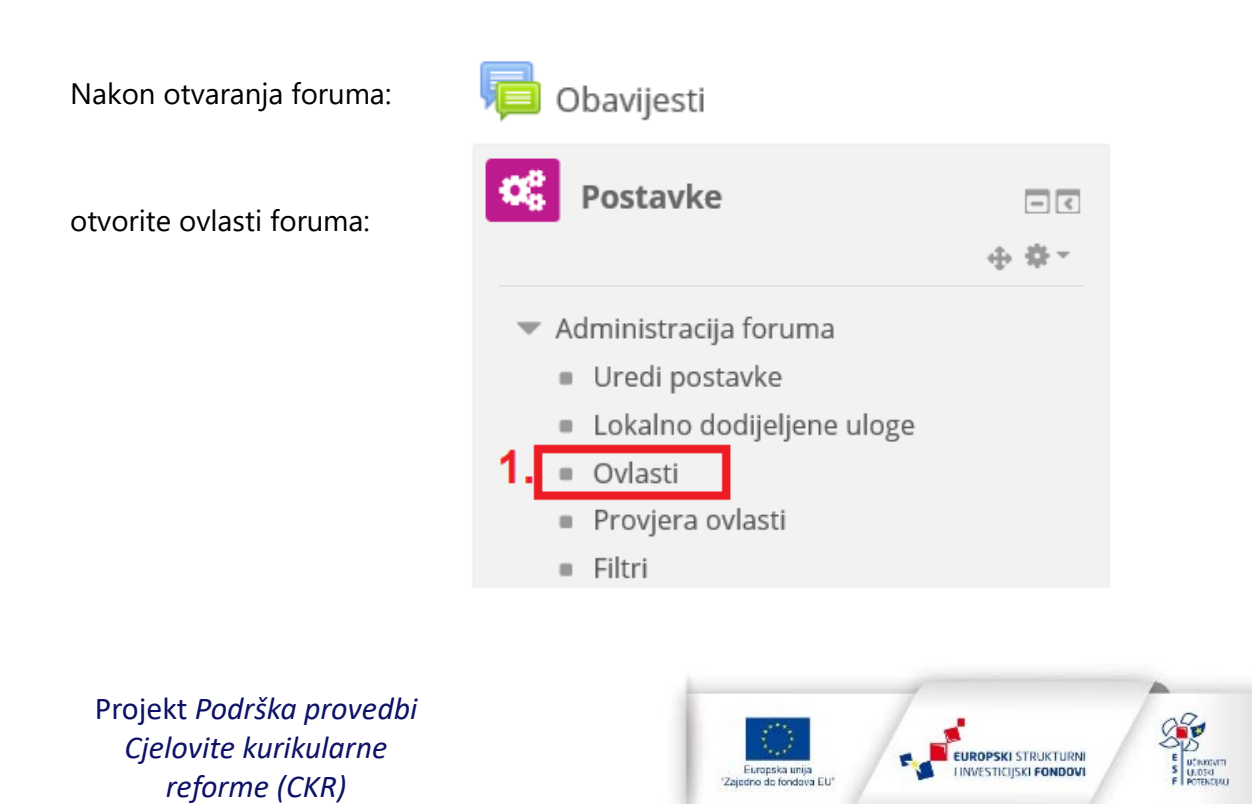

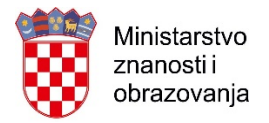

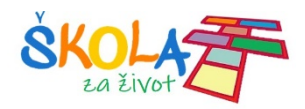

# Kliknite na ikonu + u stupcu Zabranjeno za redak Odgovaranje na obavijest i odaberite ulogu Student. Nakon toga to ponovite za Dodaj obavijest.

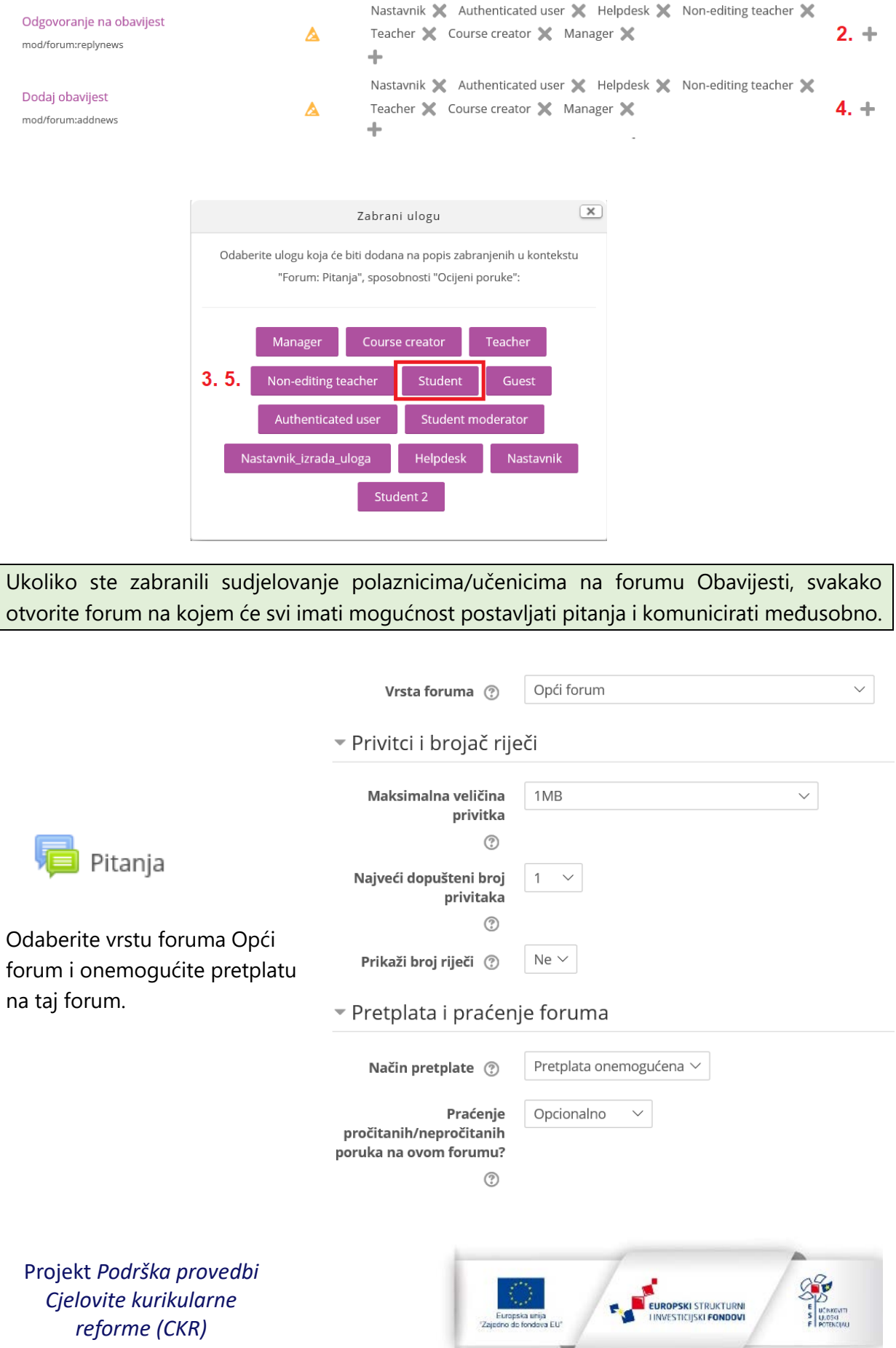

Projekt je sufinancirala Europska unija iz Europskog socijalnog fonda.

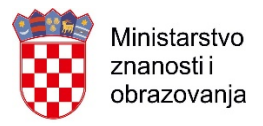

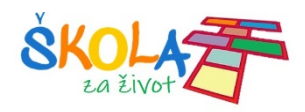

#### \* Zajedničke postavke modula

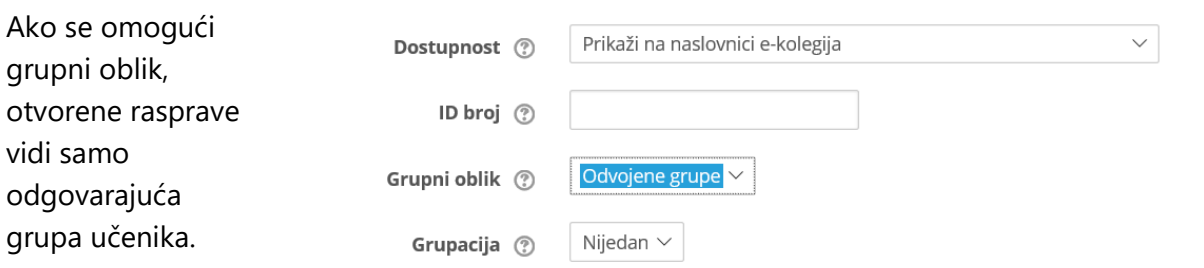

U ovom forumu, dodatnu interakciju učenika možete postići ocjenom Like.

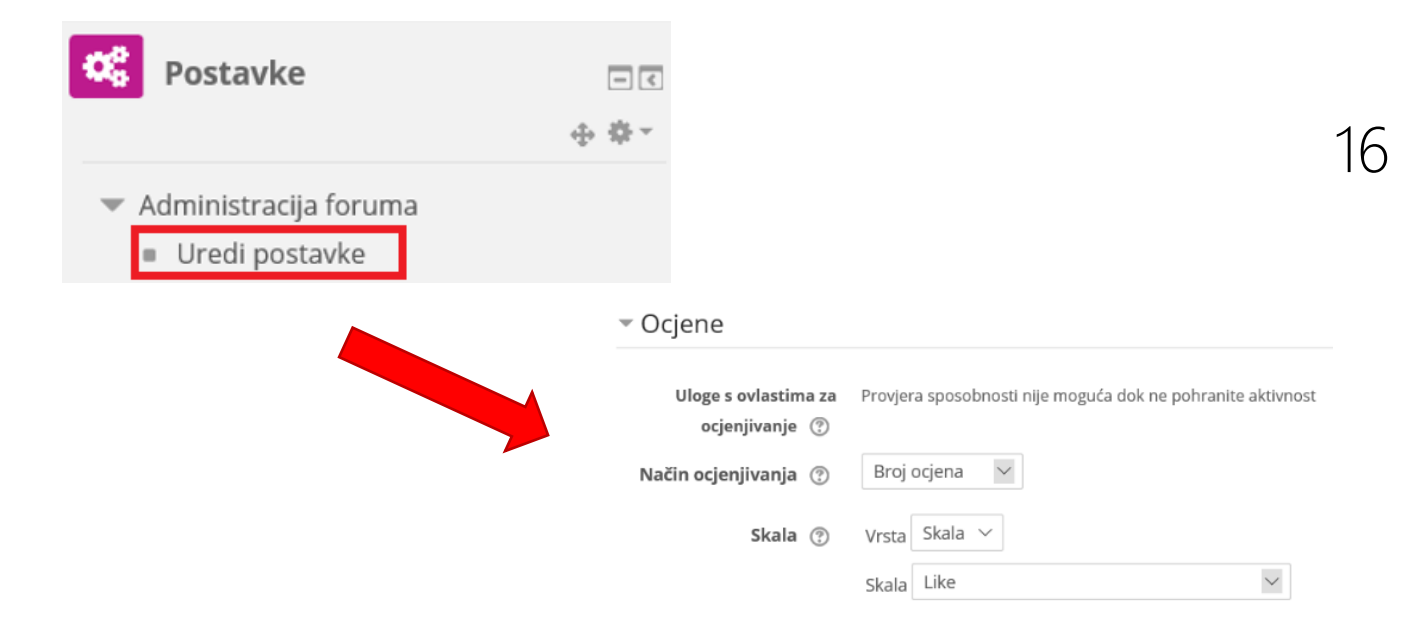

Projekt *Podrška provedbi Cjelovite kurikularne reforme (CKR)*

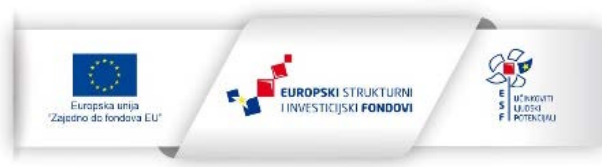

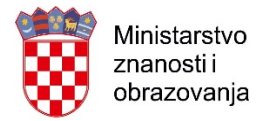

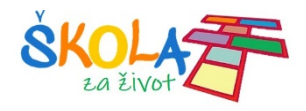

Omogućavanje davanje ocjene Like na tom forumu:

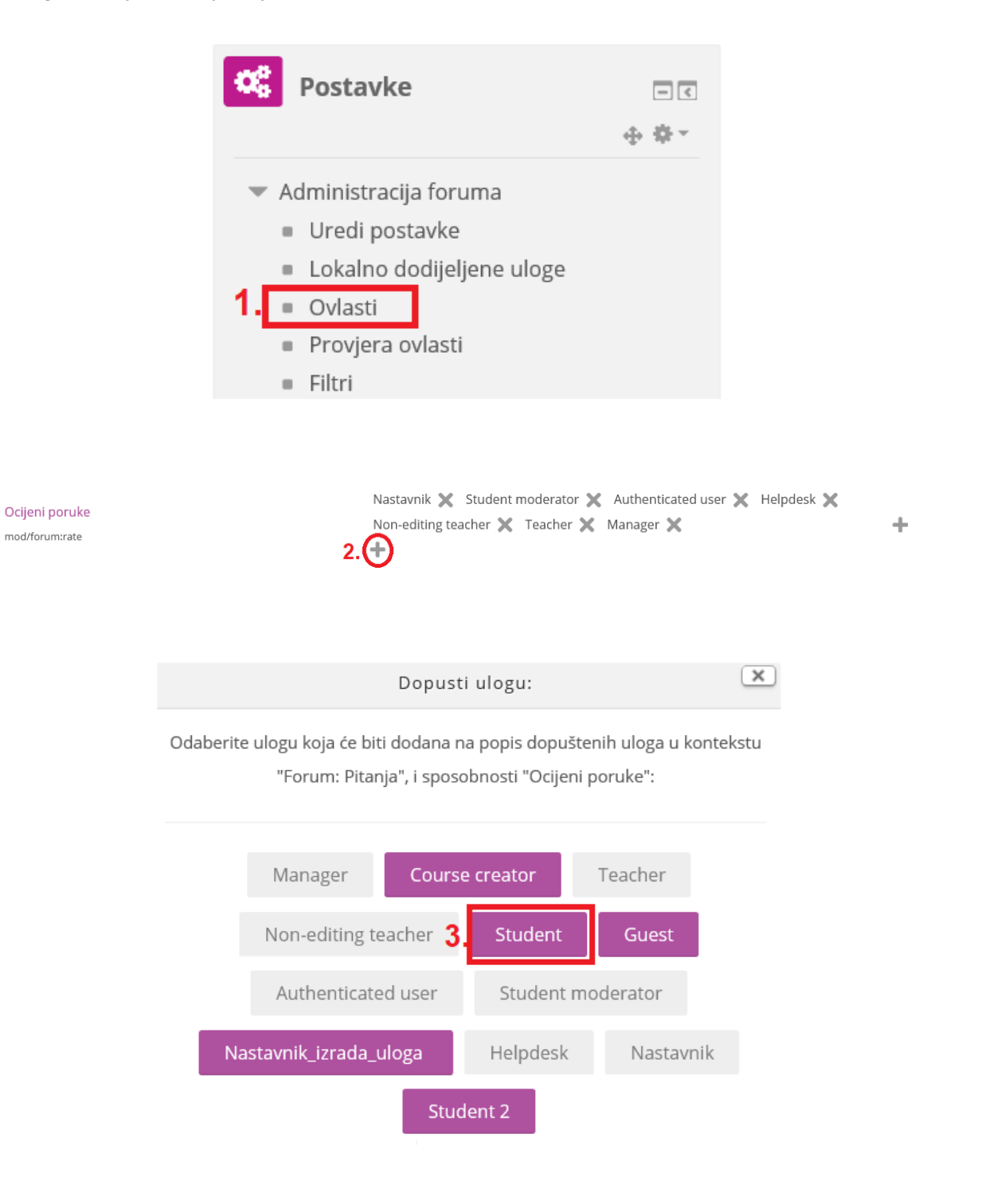

Projekt *Podrška provedbi Cjelovite kurikularne reforme (CKR)*

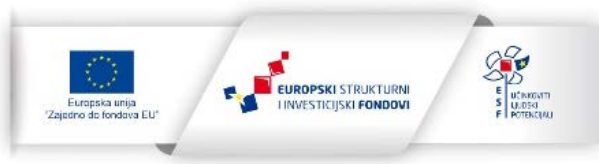

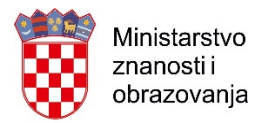

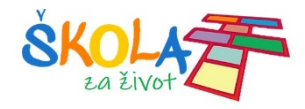

## <span id="page-17-0"></span>Zadaća

U sljedećem videozapisu opisano je kako kreirati [zadaću.](https://meduza.carnet.hr/index.php/media/watch/11601)

Zadaća se može vrednovati i pomoću rubrike:

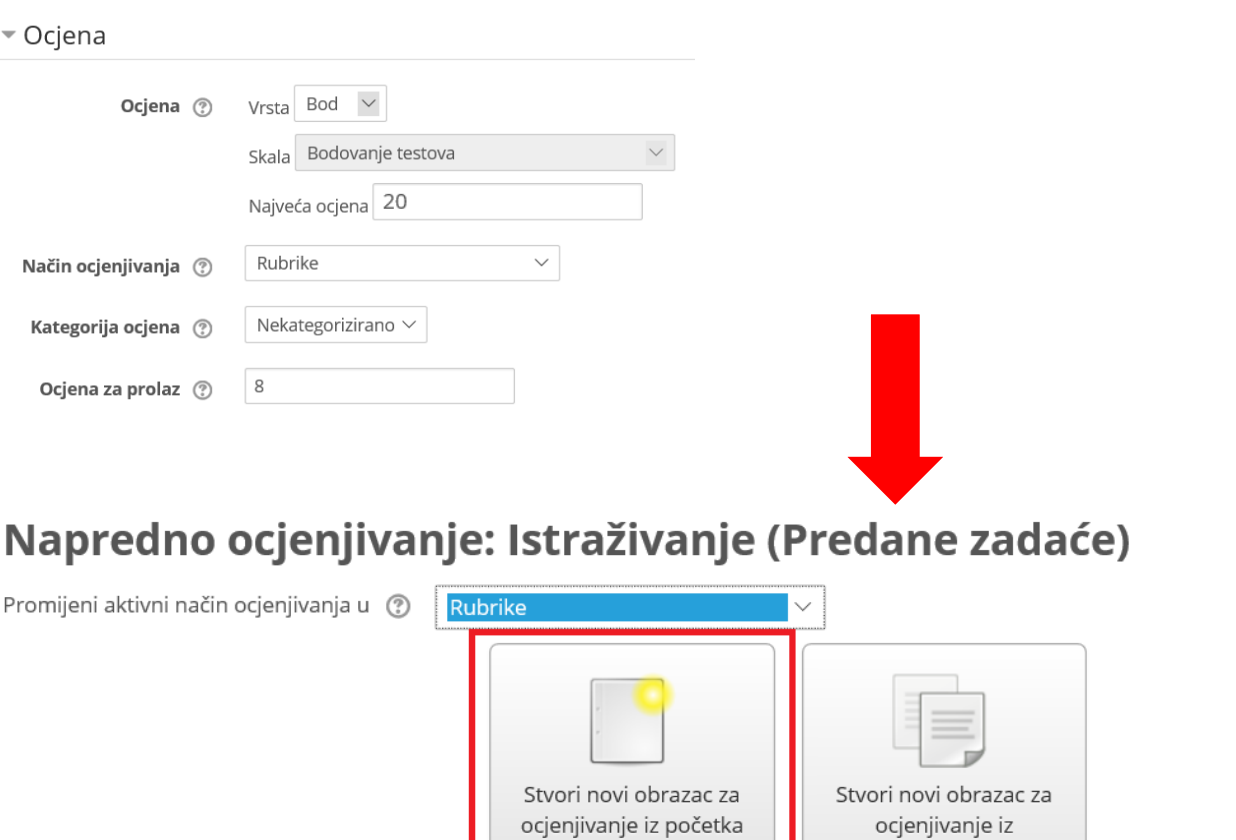

Pri kreiranju rubrike moguće je dodavati razine i kriterije.

Nakon unosa kriterija:

- Moguće je promijeniti redoslijed kriterija (1. i 3.)
- Obrisati kriterij (2.)
- Kopirati kriterij (4.)

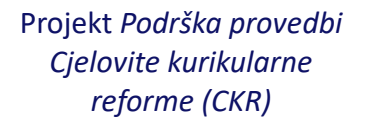

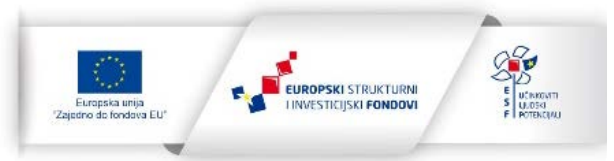

predloška

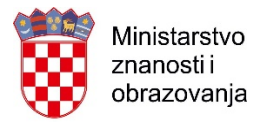

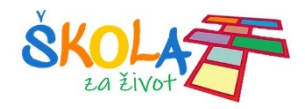

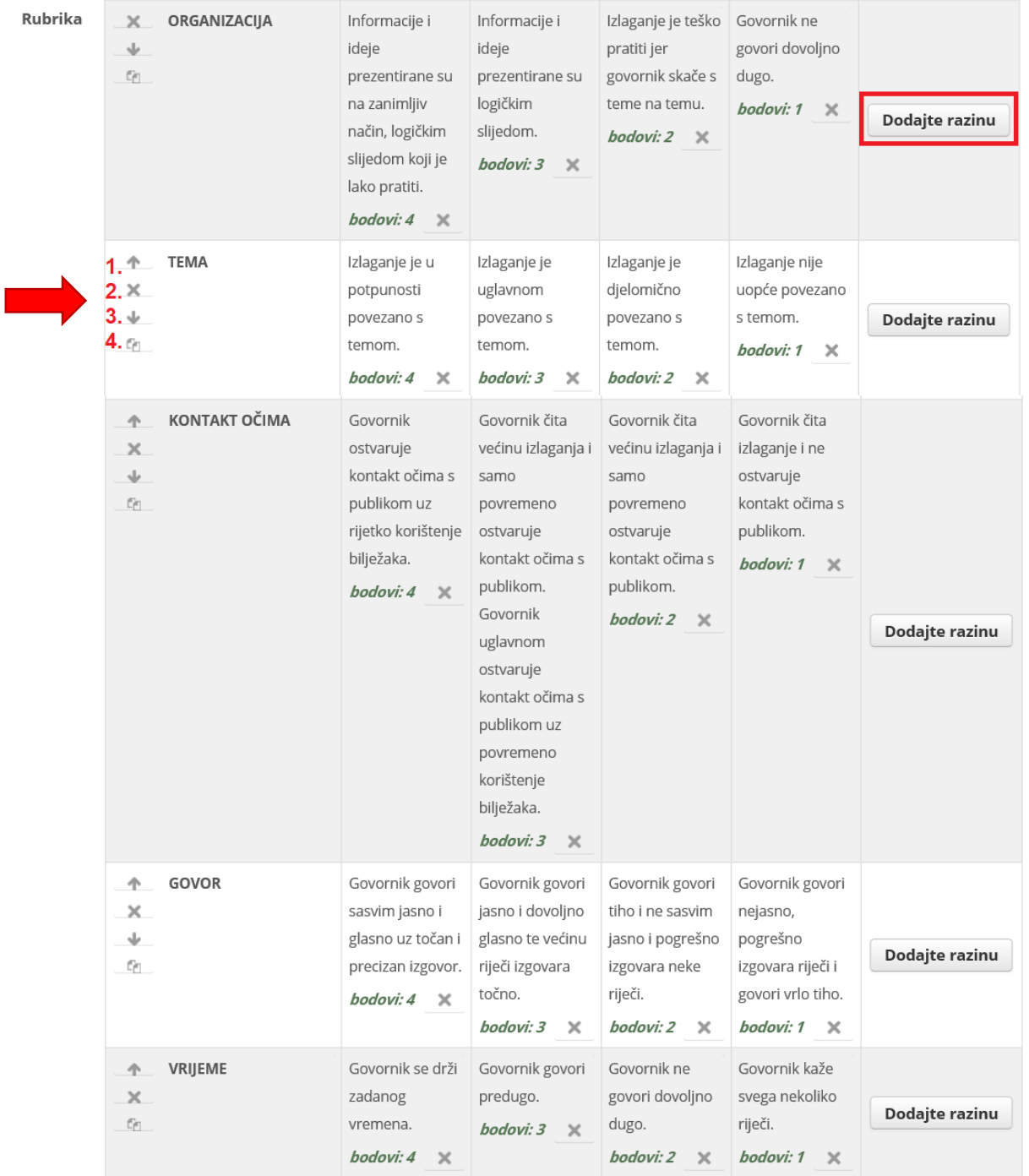

#### + Dodaj kriterij

#### Opcije rubrike

Sortiranje razina: Silazno po broju bodova  $\vert \vee \vert$ 

- $\boxdot$  Calculate grade based on the rubric having a minimum score of 0  $\textcircled{?}$
- $\boxdot$  Omogući korisnicima da pregledaju rubrike korištene u ovom modulu (inače će rubrike postati vidljive tek nakon ocjenjivanja)
- $\boxdot$  Prikaži opis rubrike tijekom procjene
- $\boxdot$  Prikaži opis rubrike onima koje se ocjenjuje
- □ Prikaži bodove za svaku razinu tijekom procjene
- □ Prikaži bodove onima koje se ocjenjuje
- $\boxdot$  Dopusti nastavniku dodavanje napomena uz svaki kriterij
- $\boxdot$  Prikaži napomene onima koje se ocjenjuje

Projekt *Podrška provedbi Cjelovite kurikularne reforme (CKR)*

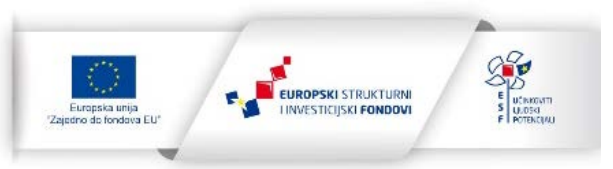

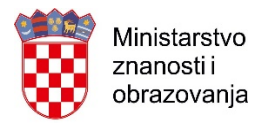

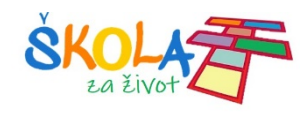

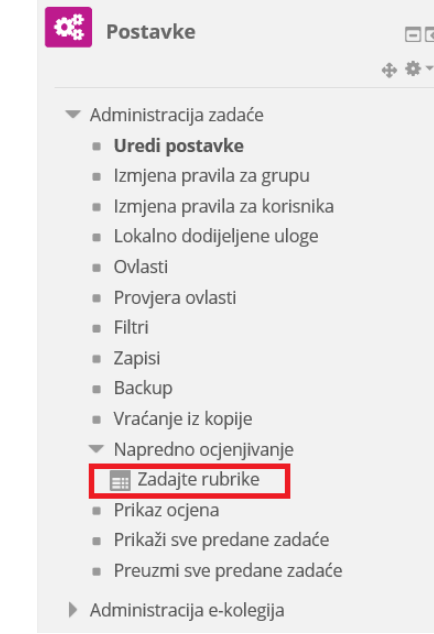

# Promjene u rubrici je moguće napraviti klikom na:

#### Ocjenjivanje zadaće pomoću rubrike:

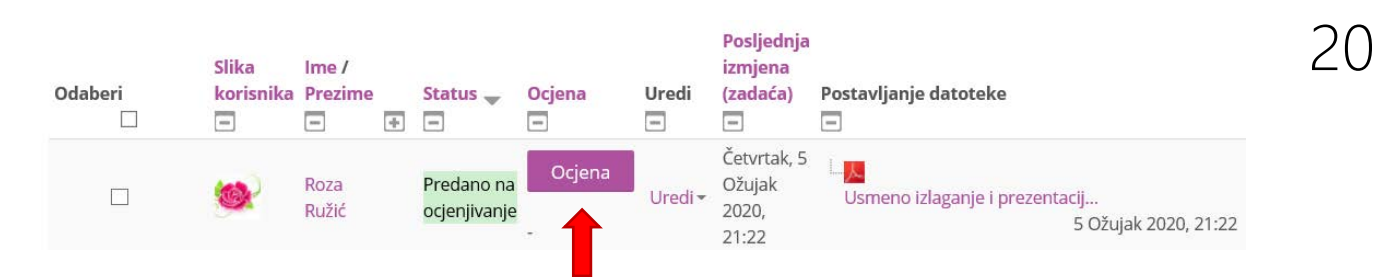

#### Klikom na određenu razinu svake sastavnice automatski se računaju ukupni bodovi.

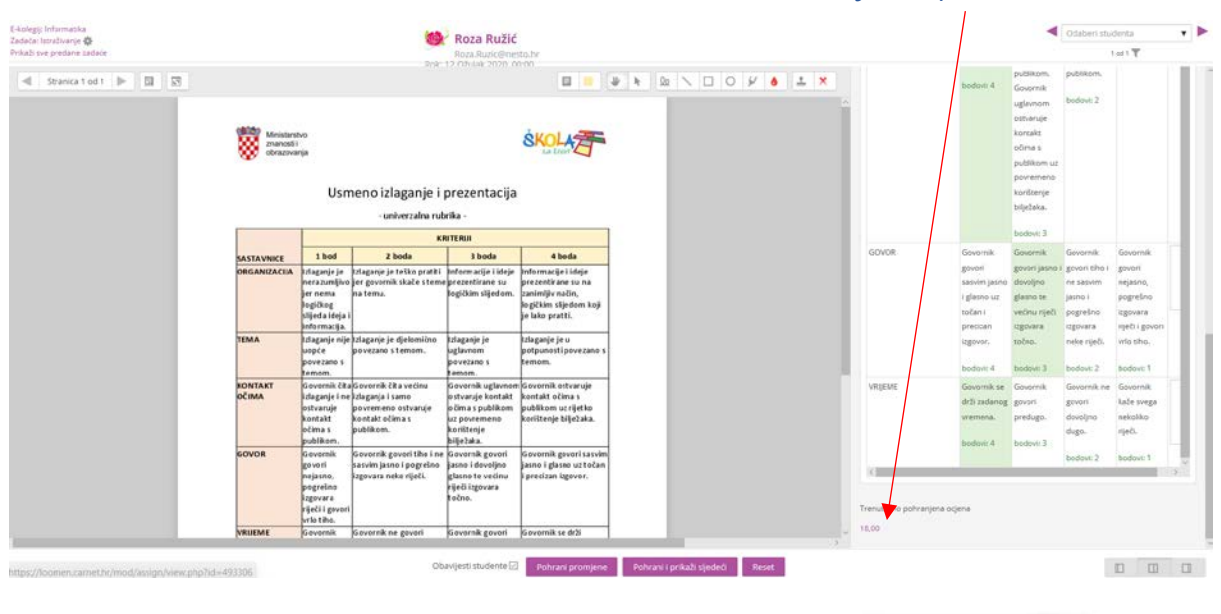

Projekt *Podrška provedbi Cjelovite kurikularne reforme (CKR)*

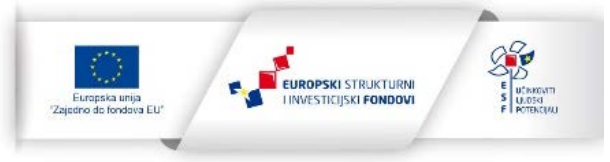

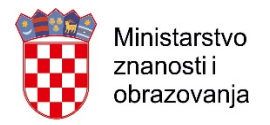

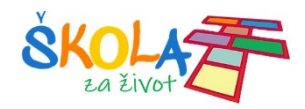

# <span id="page-20-0"></span>**BigBlueButton**

BigBlueButton omogućava održavanje nastavne na daljinu. Za punu funkcionalnost koristiti Chrome ili Firefox preglednik.

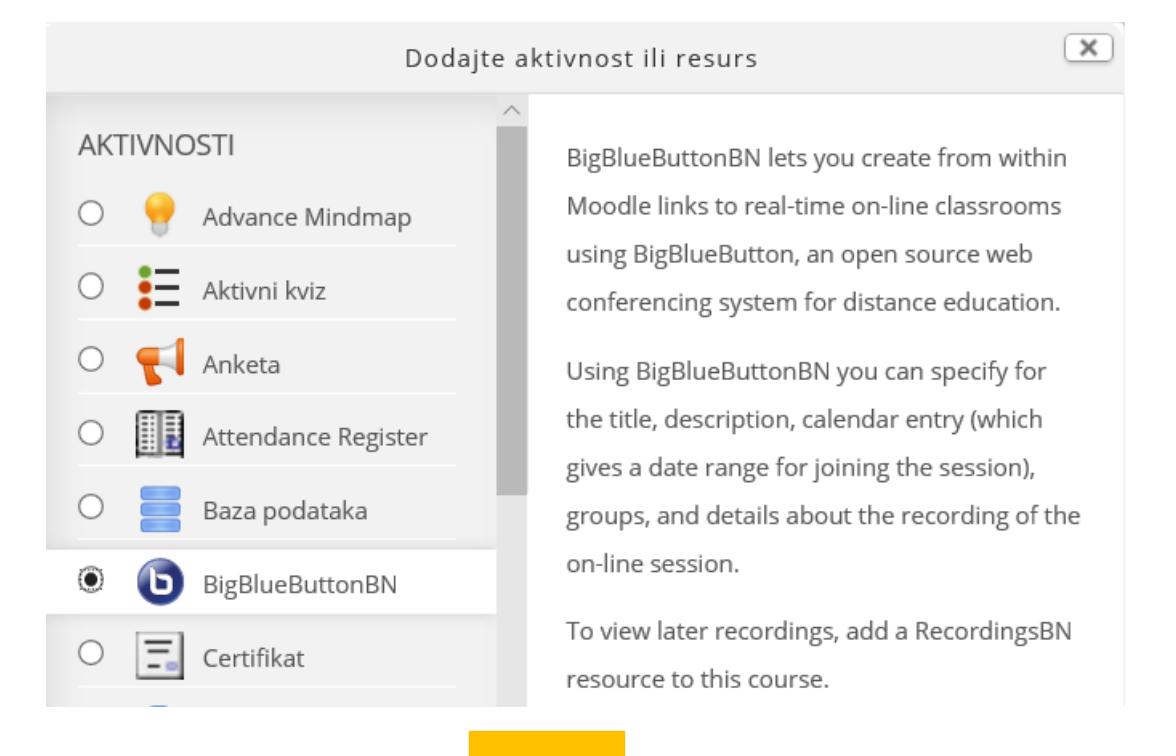

# **O** Novi/a BigBlueButtonBN u Tema 1 ®

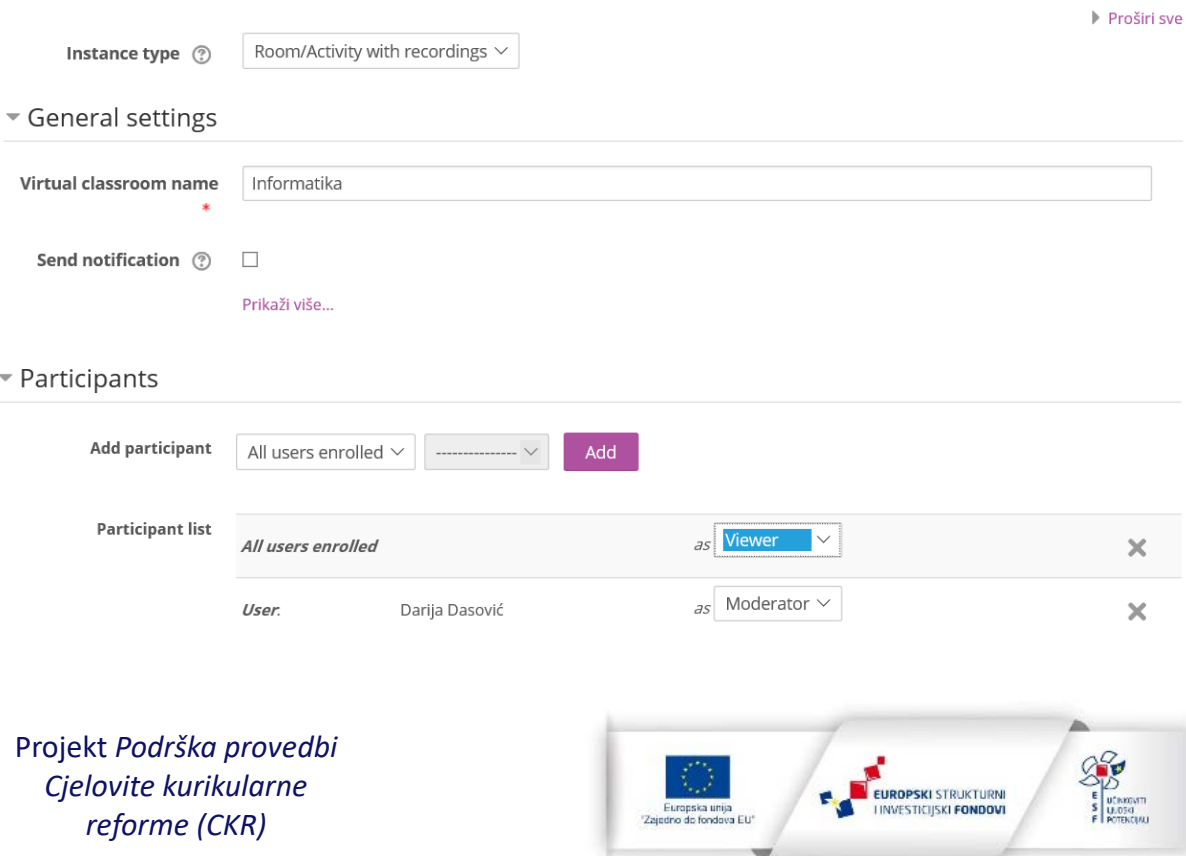

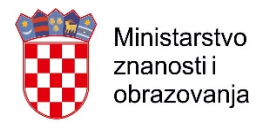

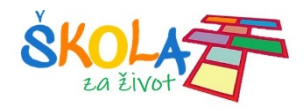

## **Pridruživanje video konferenciji**

# **Informatika**

This conference room is ready. You can join the session now.

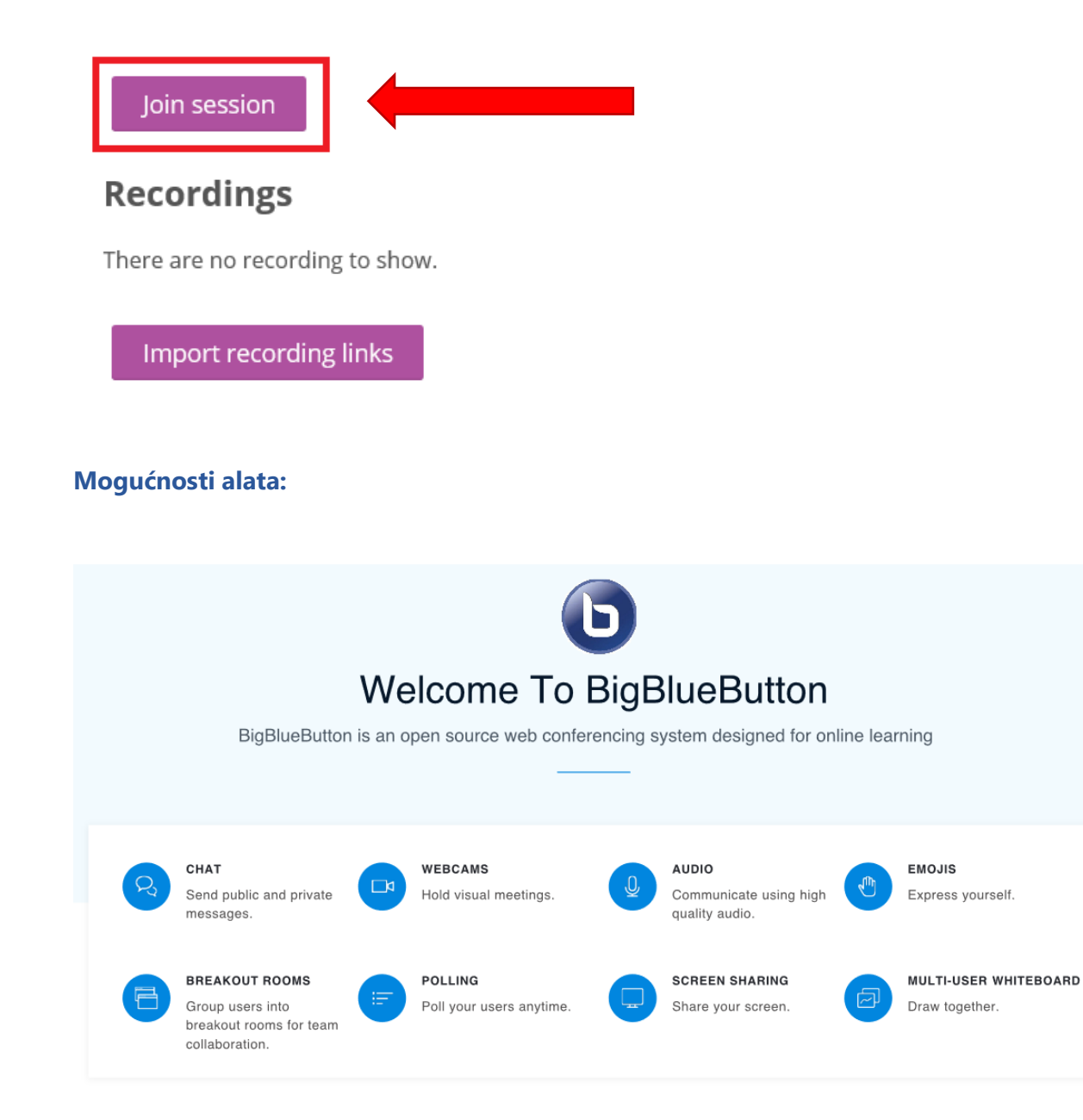

Projekt *Podrška provedbi Cjelovite kurikularne reforme (CKR)*

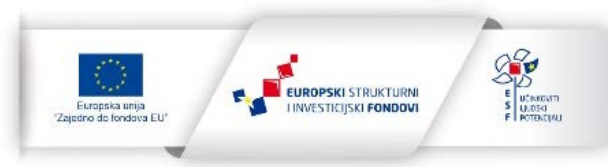

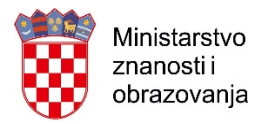

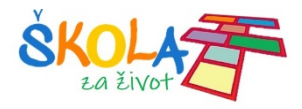

#### **Sučelje BigBlueButton prozora**

#### **Prikaz snimljenih videokonferencija**

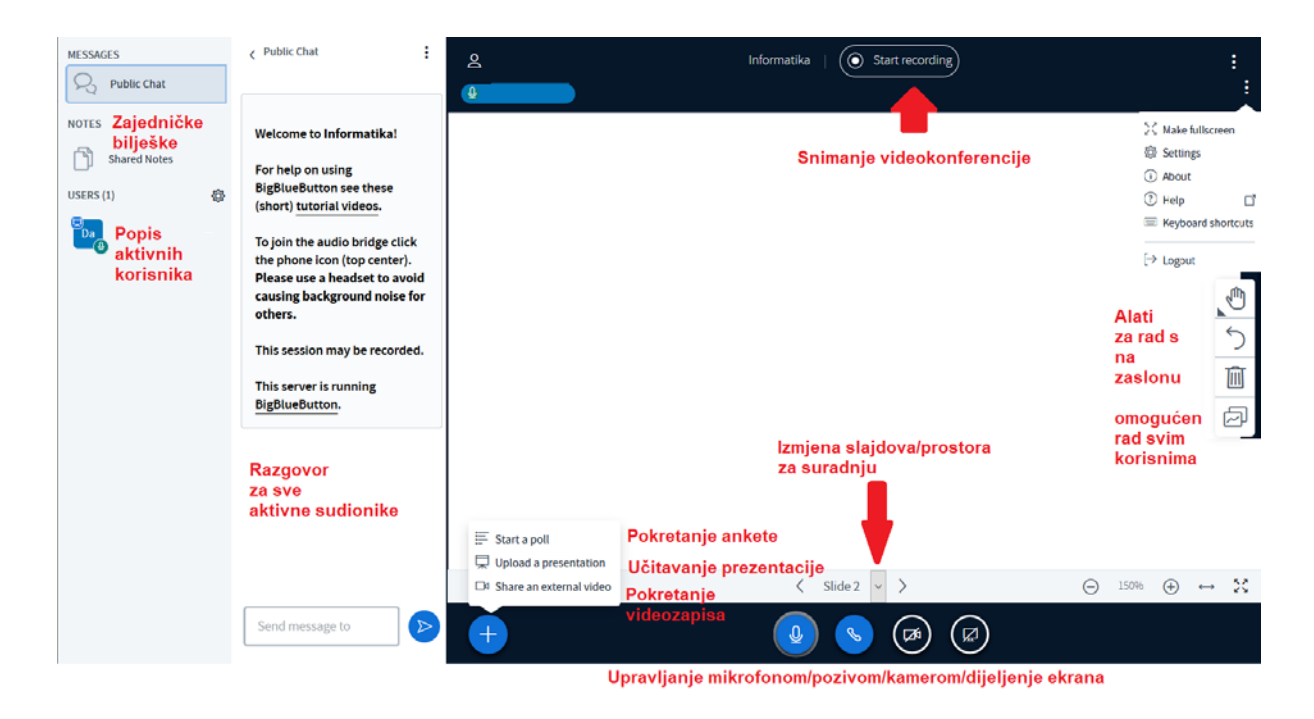

### **Informatika**

This conference room is ready. You can join the session now.

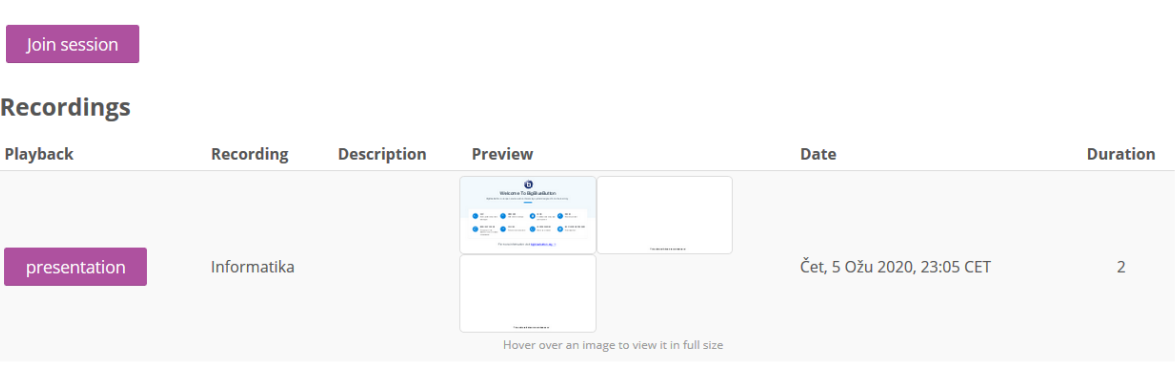

Projekt *Podrška provedbi Cjelovite kurikularne reforme (CKR)*

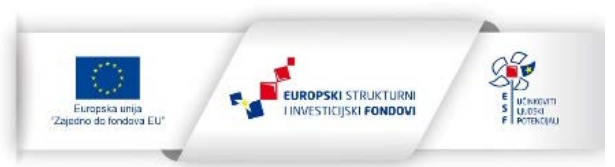

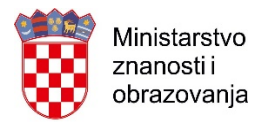

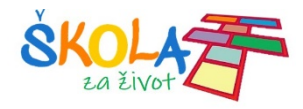

## <span id="page-23-0"></span>Test

Kreiranje testova opisano je u sljedećem [video zapisu](https://meduza.carnet.hr/index.php/media/watch/11596)

- [Pitanja za test](https://meduza.carnet.hr/index.php/media/watch/11600)  1. dio
- [Pitanja za test](https://tesla.carnet.hr/mod/book/view.php?id=6957&chapterid=1667)  2. dio

# <span id="page-23-1"></span>UVOZ RESURSA I AKTIVNOSTI IZ DRUGIH KOLEGIJA

Za uvoz aktivnosti i resursa iz drugih kolegija morate imate odgovarajuće ovlasti i u e-kolegiju iz kojeg uvozite i u e-kolegiju u koji uvozite željene resurse i aktivnosti.

## Pronađite e-kolegij iz kojeg želite uvesti podatke:

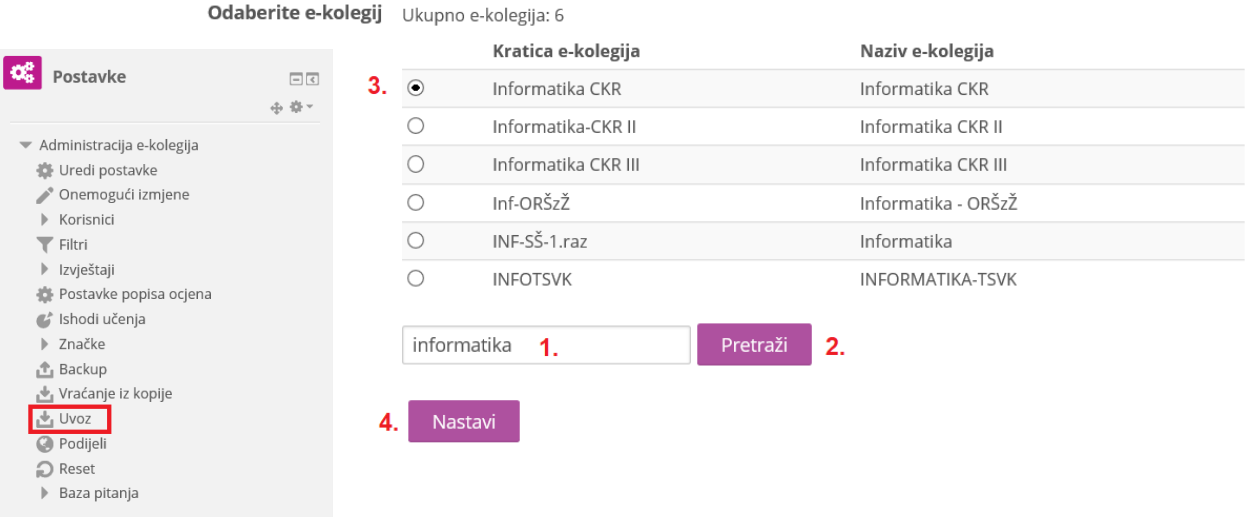

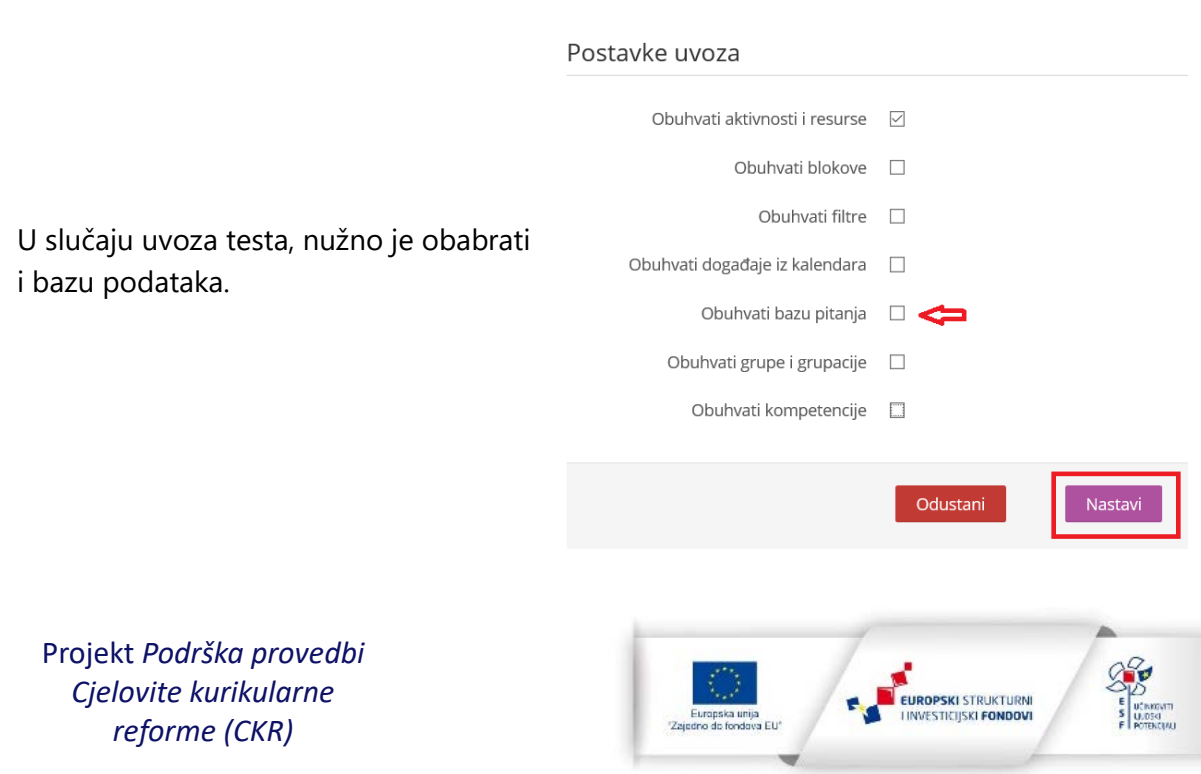

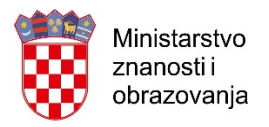

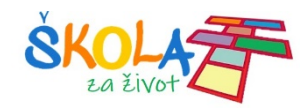

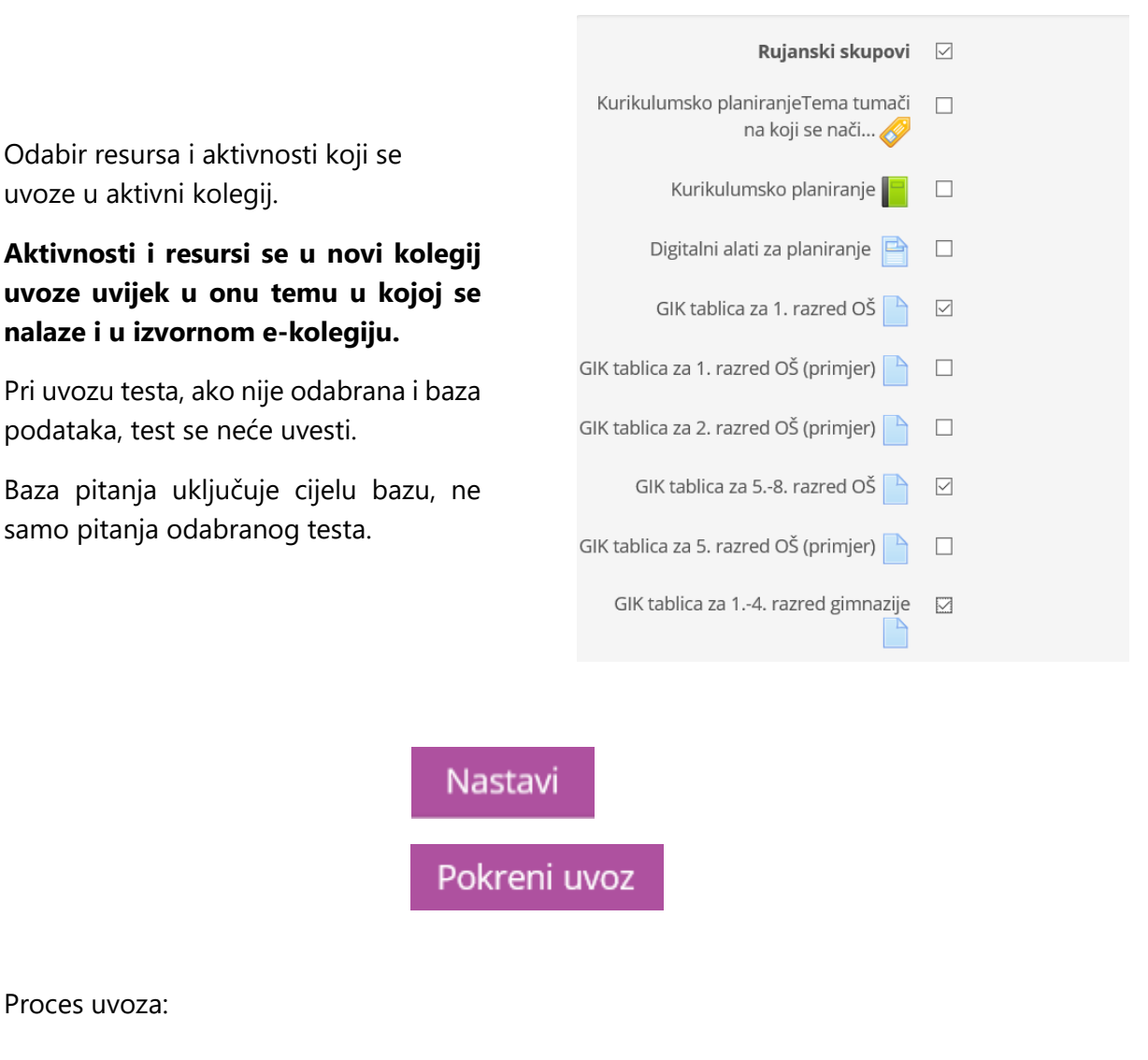

1. Odabir e-kolegija ▶ 2. Inicijalne postavke ▶ 3. Postavke sheme ▶ 4. Potvrda i pregled ▶ 5. Izvrši uvoz ▶ 6. Završeno

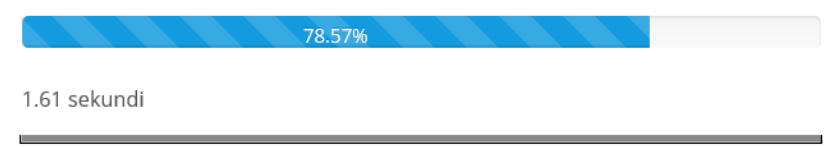

Projekt *Podrška provedbi Cjelovite kurikularne reforme (CKR)*

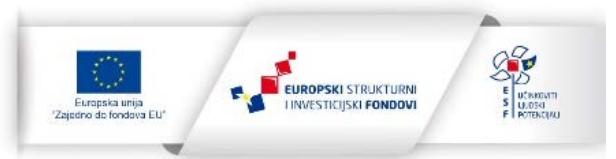

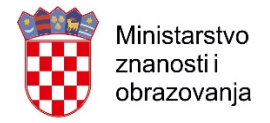

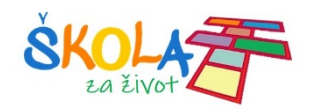

# <span id="page-25-0"></span>PRAĆENJE DOVRŠENOSTI

Za svaku aktivnost, za koju se želi pratiti dovršenost, potrebno je u postavkama uključiti željene opcije.

Npr. za ovu zadaću je uvjet da mora biti predana i da učenik mora dobiti ocjenu kako bi ju uspješno izvršio.

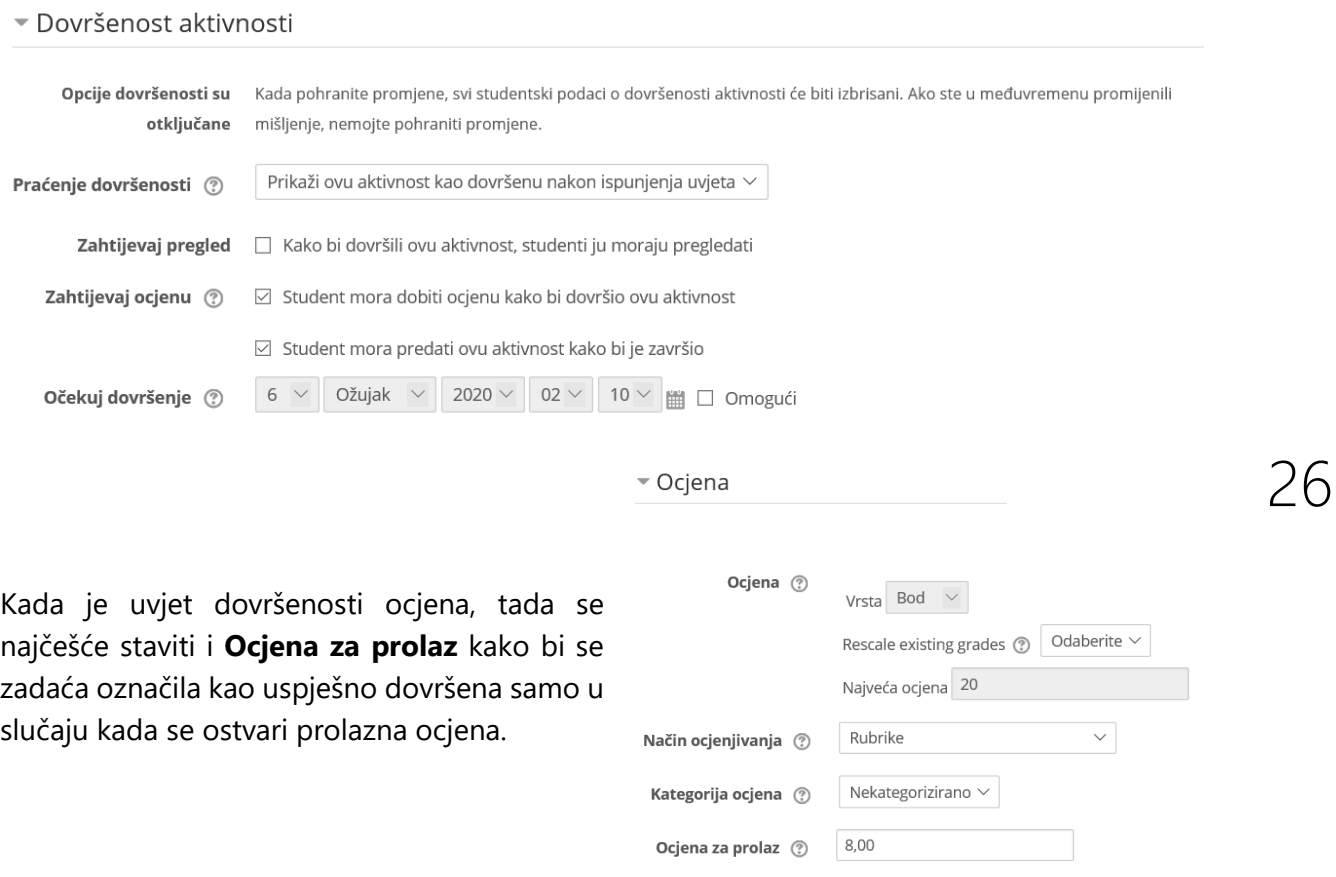

Za aktivnosti kojima ne želimo pratiti dovršenost, postavlja se opcija **Ne prikazuj dovršenost aktivnosti**.

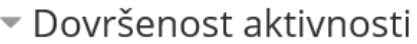

Praćenje dovršenosti (?)

Zahtijevaj pregled

Ne prikazuj dovršenost aktivnosti Studenti mogu ručno označiti aktivnost kao dovršenu Prikaži ovu aktivnost kao dovršenu nakon ispunjenja uvjeta

Projekt *Podrška provedbi Cjelovite kurikularne reforme (CKR)*

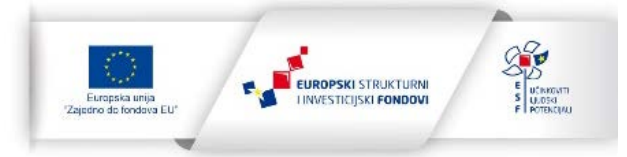

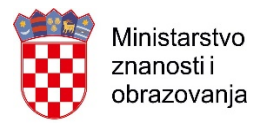

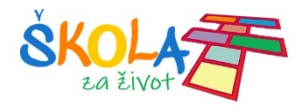

# <span id="page-26-0"></span>Praćenje dovršenosti preko naslovnice e-kolegija

# Informatika

## **D** Informatika

#### G Bilježnica 1.a

- $\mathbf{x}_a$ GIK tablica za 1. razred OŠ
- GIK tablica za 5.-8. razred OŠ
- GIK tablica za 1.-4. razred gimnazije

Ako se za neku aktivnost prati dovršenost, tada se desno od nje nalaze kvadratići koje su prazne dok se ne ostvare postavljeni uvjeti.

Ako je kvadratić s punom linijom tada je postavljeno praćenje dovršenosti na način da klikom na kvadratić označite da ste dovršili tu aktivnost.

Kod aktivnosti s kvadratićima s isprekidanom linijom, dovršenost se prati automatski. Kvačica se pojavljuje nakon izvršenja uvjeta. Kvačica može biti plava ili zelena.

Zelena se kvačica pojavljuje nakon ispunjenja uvjeta u onim aktivnostima u kojima je kao uvjet postavljena prolazna ocjena.

### <span id="page-26-1"></span>Praćenje dovršenosti preko Trake napretka

Traka napretka pomaže i učitelji i učenicima da prate koje su aktivnosti i koliko uspješno ostvarili.

Zelenom su bojom označene one aktivnosti koje su dovršene, dok aktivnosti koje nisu dovršene nemaju kvačicu i označene su plavom bojom.

Traka napretka se nalazi u zasebnom bloku i prvo ga je potrebno postaviti u tečaj:

Projekt *Podrška provedbi Cjelovite kurikularne reforme (CKR)*

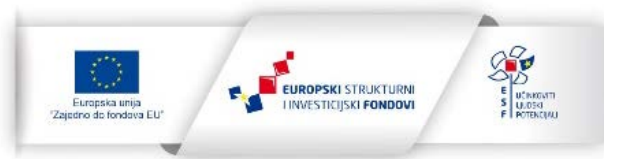

27

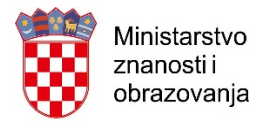

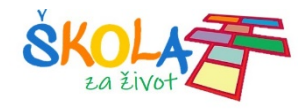

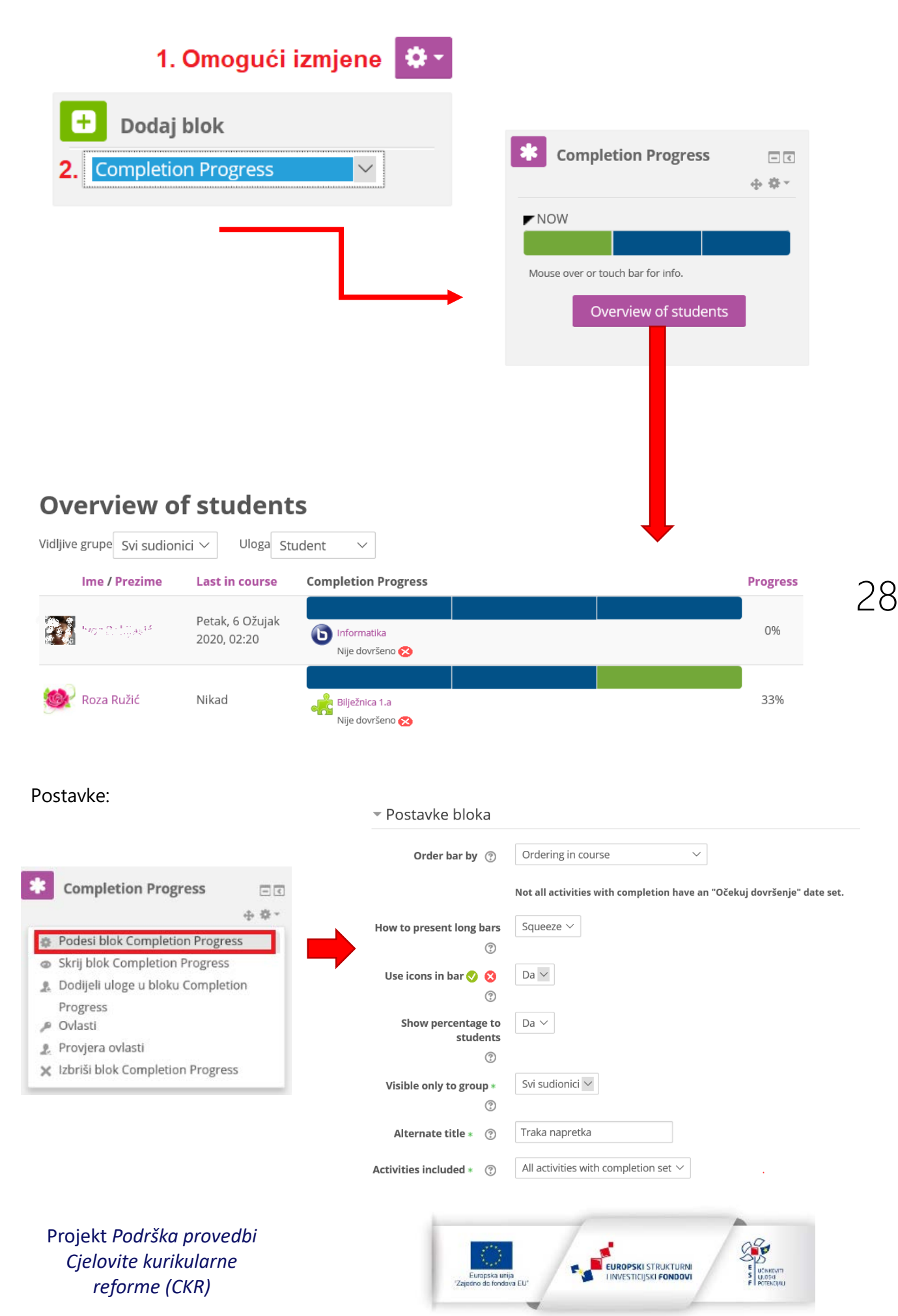

Projekt je sufinancirala Europska unija iz Europskog socijalnog fonda.

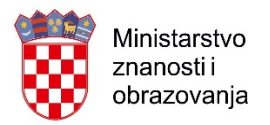

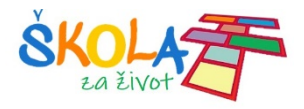

# <span id="page-28-0"></span>DODATNI IZVORI ZA UČITELJE

- 1. Otvoreni tečaj [Moodle Dizajner](https://tesla.carnet.hr/course/view.php?id=112)
- 2. [Merlin 19/20 Priručnik za nastavnike \(Moodle 3.7\)](https://wiki.srce.hr/pages/viewpage.action?pageId=35488290)
- 3. Webinari edukacije učitelja u sklopu kurikularne reforme:
	- a. Loomen [motivacija, igra, istraživanje i natjecanje](https://meduza.carnet.hr/index.php/media/watch/14147)
	- b. [OneNote i Loomen u nastavi \(njemačkog\) jezika i igrifikaci](https://meduza.carnet.hr/index.php/media/watch/14049)ja
	- c. [Primjena Loomena u nastavi informatike u gimnaziji](https://meduza.carnet.hr/index.php/media/watch/13974)
- 4. CUC2019 [Stavi zadaću na Padlet i lektiru na Loomen i uživaj!](https://meduza.carnet.hr/index.php/media/watch/13929)
- 5. CUC 2017 [Moodle mobilna aplikacija za pristup sustavu Loomen.CARNet.hr](https://meduza.carnet.hr/index.php/media/watch/11932)

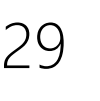

Projekt *Podrška provedbi Cjelovite kurikularne reforme (CKR)*

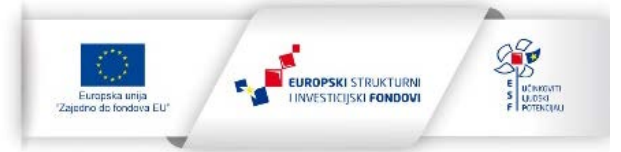